### <span id="page-0-0"></span>**Dell™ E228WFP** 평면 모니터 사용자 안내서

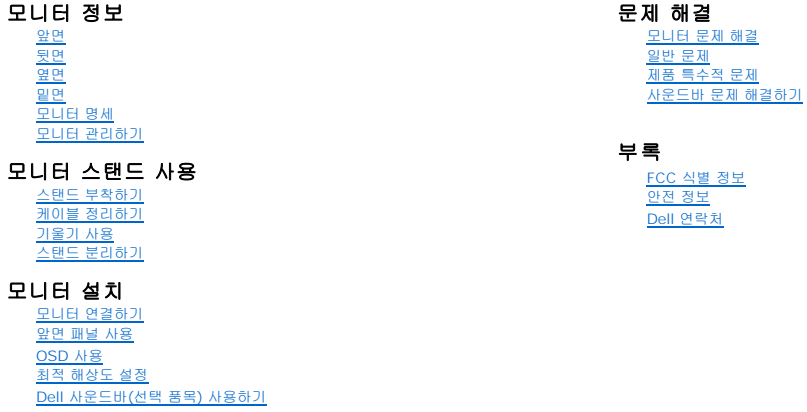

### 참고**,** 주의 및 경고

참고**:** 컴퓨터를 더 잘 사용할 수 있도록 돕는 중요한 정보를 나타냅니다.

알림**:** 하드웨어 손상 또는 데이터 손실 가능성이 있음을 나타내며 문제를 방지하는 방법을 알려줍니다.

#### 주의**:** 물적 손해**,** 신체 상해 또는 사망 가능성이 있음을 나타냅니다**.**

### 이 문서에 포함된 정보는 사전 통보 없이 변경될 수 있습니다.<br>**ⓒ 2006 Dell Inc. All rights reserved.**

Dell Inc.의 서면 승인 없이는 어떠한 방식의 복제도 엄격히 금지됩니다.

이 문서에 사용된 상표: *Dell, DELL* 로고, *Inspiron, Dell Precision, Dimension, OptiPlex, Latitude, PowerCage, PowerVault, PowerApp 및 Dell OpenManage는 Dell Inc.의 상표입니다. Microsoft, Windows,<br>및 Windows N7 는 Microsoft Corporation의 등록 상표* 

본 문서에는 상표와 상호에 대한 권리를 주장하는 법적 실체 또는 그 법적 실체의 제품을 지칭하기 위하여 기타 상표와 상호가 사용되었을 수 있습니다. Dell Inc.는 자사 소유가 아닌 상표나 상호에 대한 어떠한 소유권도 부인합 니다.

모델 E228WFP

2006년 11 월 개정 A00

### <span id="page-1-0"></span>모니터 정보

**Dell™ E228WFP** 평면 모니터 사용자 안내서

[앞면](#page-1-1)

- [뒷면](#page-1-2)
- [밑면](#page-2-1)
- $\underline{q}$
- $Q$  [모니터 명세](#page-2-3)
- LCD [모니터 품질](#page-6-1) & 픽셀 정책
- $Q$  [모니터 관리하기](#page-6-2)

### <span id="page-1-1"></span>앞면

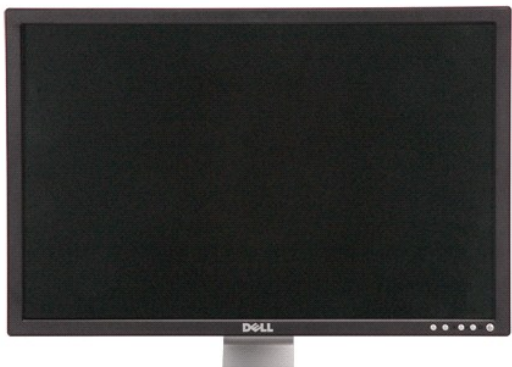

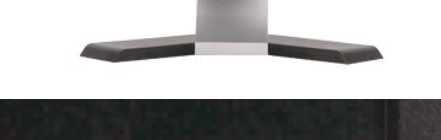

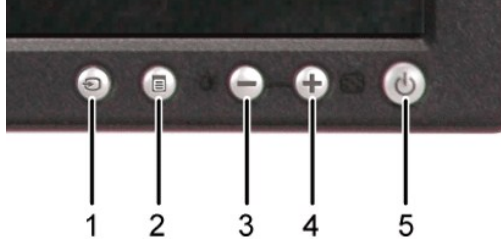

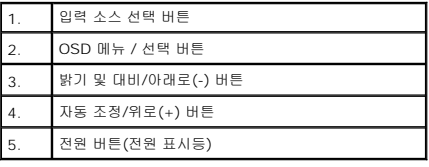

## <span id="page-1-2"></span>뒷면

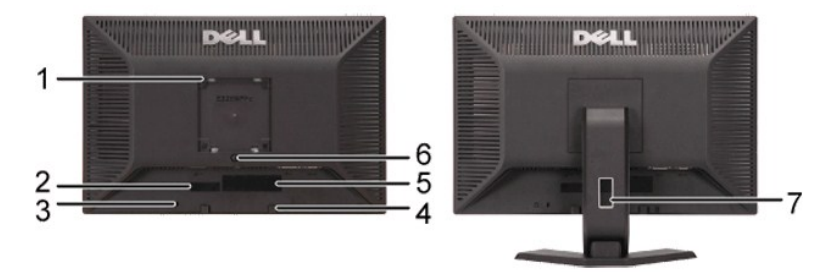

### <span id="page-2-0"></span>1 VESA 설치 구멍(100mm)(부착된 VESA 받침 판 뒤에 있음) VESA 준수(100mm) 브래킷으로 모니터를 장착하는 데 사용합니다. 2 바코드 일련 번호 라벨 Dell에 기술 지원을 요청해야 하는 경우 이 라벨을 참조합니다. 3 도난 방지 잠금장치 슬롯 모니터의 도난을 방지하기 위해 슬롯에 도난 방지 잠금장치를 사용합니다. 4 Dell 사운드바 설치 브래킷 선택 품목인 Dell 사운드바를 부착합니다. 5 규제 관련 등급 라벨 규제 관련 승인 사항을 열거합니다.  $\overline{6}$  스탠드 분리 버튼 모니터에서 스탠드를 분리할 때 누릅니다. 7 케이블 관리 홀 홀 안으로 넣어 케이블을 정리하는 데 도움이 됩니다.

### <span id="page-2-1"></span>밑면

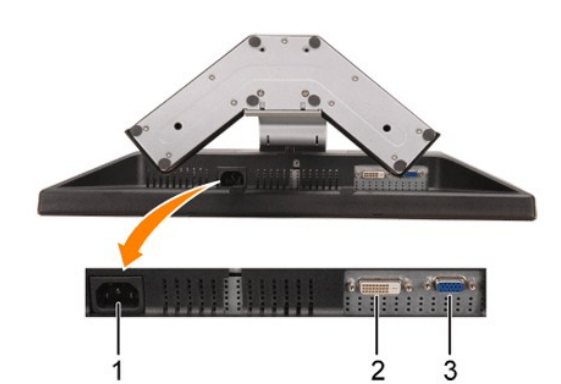

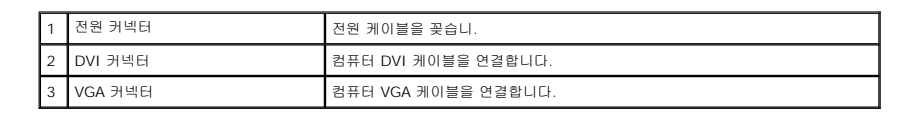

### <span id="page-2-2"></span>옆면

<span id="page-2-3"></span>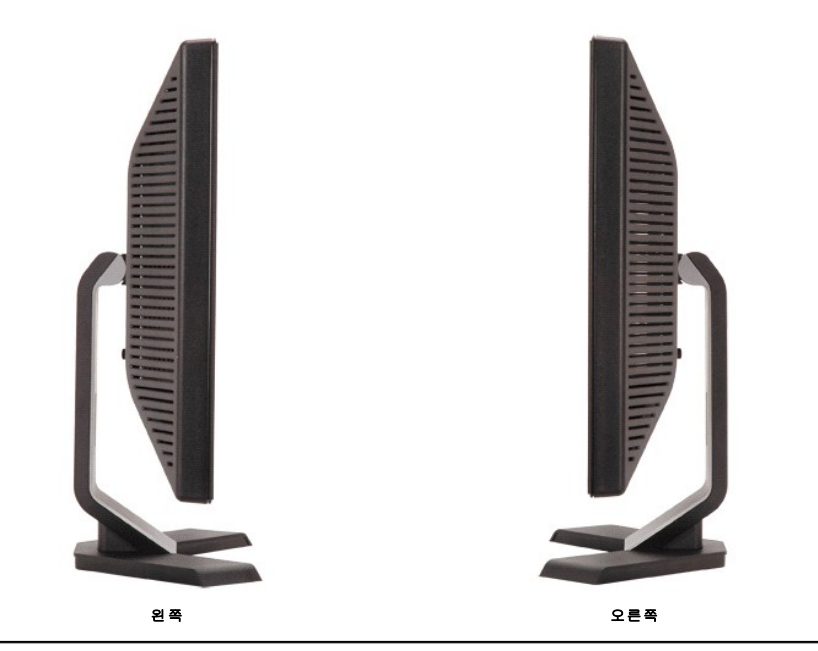

### 전원 관리 모드

PC에 VESA의 DPM™ 준수 디스플레이 카드나 소프트웨어가 설치되어 있는 경우 모니터를 사용하지 않는 동안 모니터가 자동으로 소비 전력을 줄입니다. 이것을 '절전 모드'라고 합니다.<br>컴퓨터가 키보드, 마우스 또는 기타 입력 장치로부터의 입력을 감지하는 경우 모니터가 자동으로 깨어납니다'. 다음 표는 이 자동 절전 기능의 소비 전력 및 신호를 나타냅니다.

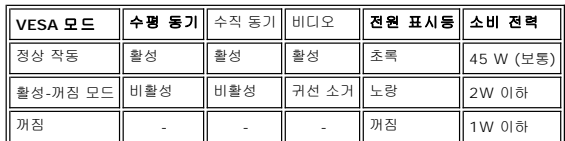

### 참고**: OSD**는 **'**정상 작동**'** 모드에서만 동작합니다**.** 만약 그렇지 않으면 활성**-**꺼짐 모드에서 **"**메뉴**"**나 **"**플러스**"** 버튼을 누를 때 다음 메시지가 나타납니다**.**

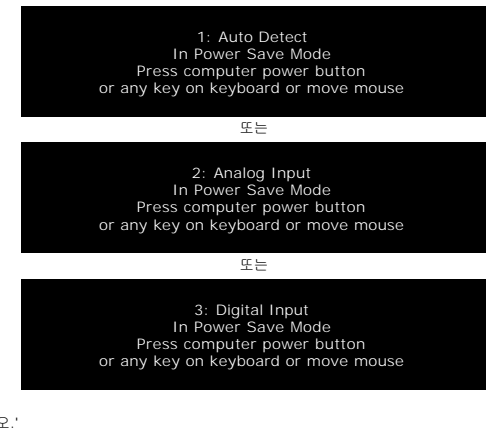

[OSD](file:///C:/data/Monitors/E228WFP/Ko/ug/setup.htm#using%20the%20osd)를 이용하려면 컴퓨터를 켜고 모니터를 '깨우십시오.'

이 모니터는 **ENERGY STAR**® 규격을 준수할 뿐만 아니라 TCO '99 전원 관리 기능과 호환됩니다.

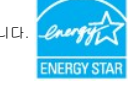

\* 꺼짐 모드에서 제로(0) 소비 전력은 모니터에서 메인 케이블을 뽑아야만 가능합니다.

### 핀 지정

#### **15**핀 **D-**서브 커넥터**:**

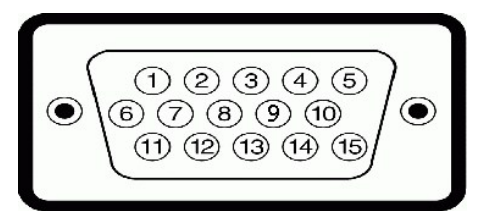

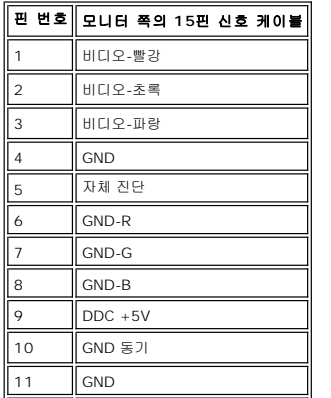

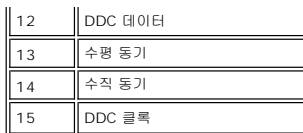

### **24**핀 디지털 전용 **DVI** 커넥터**:**

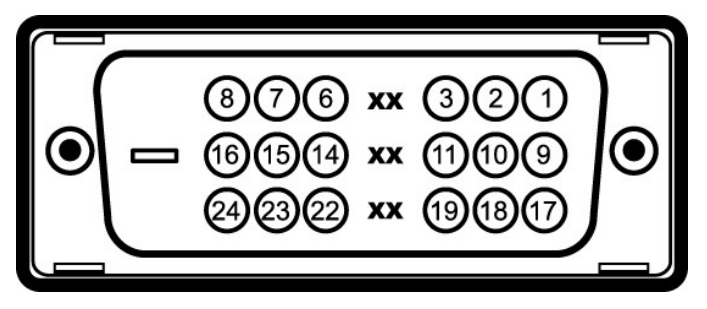

#### 참고: 1번 핀은 오른쪽 상단에 있습니다.

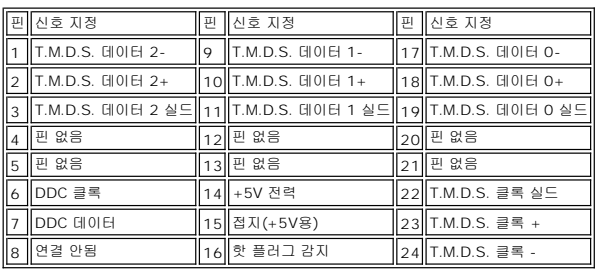

### 플러그 앤 플레이 기능

이 모니터는 어떠한 플러그 앤 플레이 호환 시스템에든 설치할 수 있습니다. 모니터는 디스플레이 데이터 채널(DDC) 프로토콜을 사용하여 컴퓨터 시스템에 확장 디스플레이 식별 데이터<br>(EDID)를 제공함으로써 시스템이 자체적으로 구성하고 모니터 설정을 최적화도록 합니다. 원한다면 다른 설정을 선택할 수 있지만 대부분의 경우 모니터 설치는 자동으로 이루어집니다.

### 일반

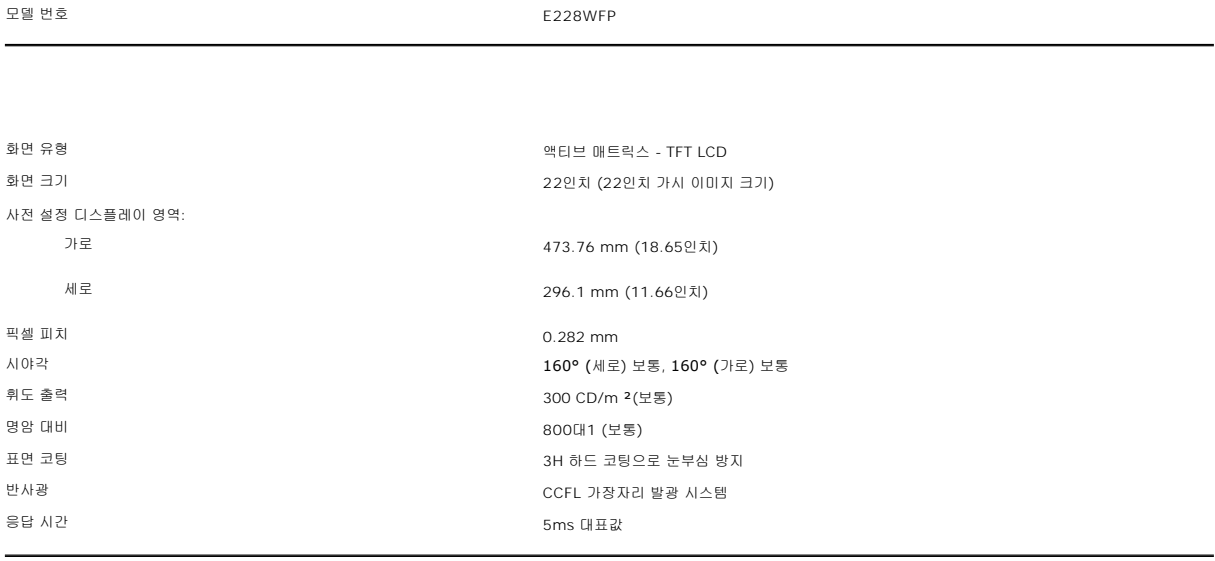

### 해상도

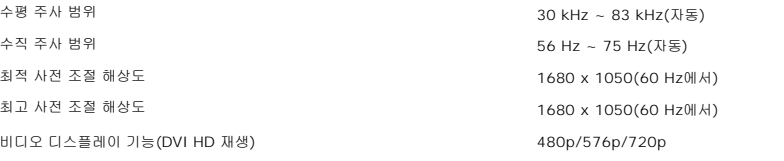

### 사전 설정 디스플레이 모드

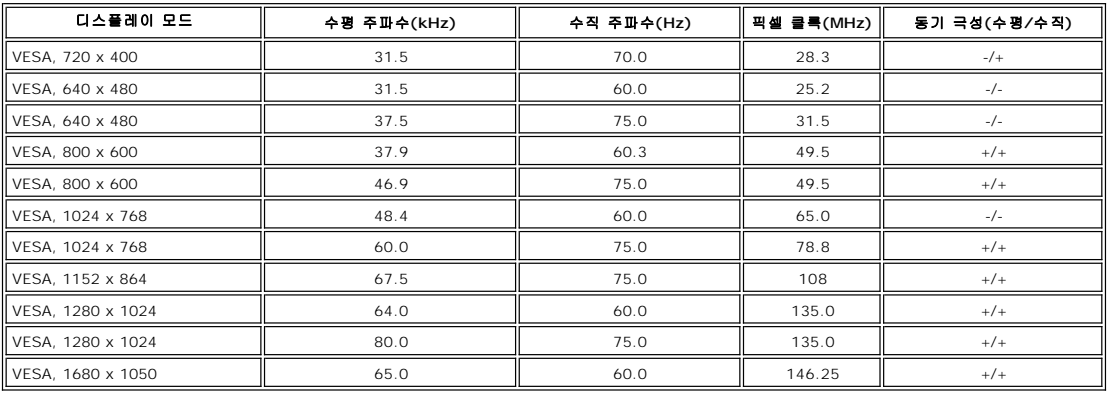

### 전기

비디오 입력 신호 아날로그 RGB, 0.7V +/-5%, 입력 임피던스 75 ohm의 양극 디지털 DVI-D TMDS, 각 차동 라인당 600mV, HDCP가 지원되는 입력 임피던스 50 ohm의 양극 동기화 입력 신호 수평 및 수직 동기화 분리, 무극성의 TTL 레벨 AC 입력 전압/주파수/전류 100 ~ 240 VAC / 50 또는 60 Hz + 3 Hz / 1.5A 유입 전류 120V:30A (최고) 240V:60A (최고)

### 물리적 특성

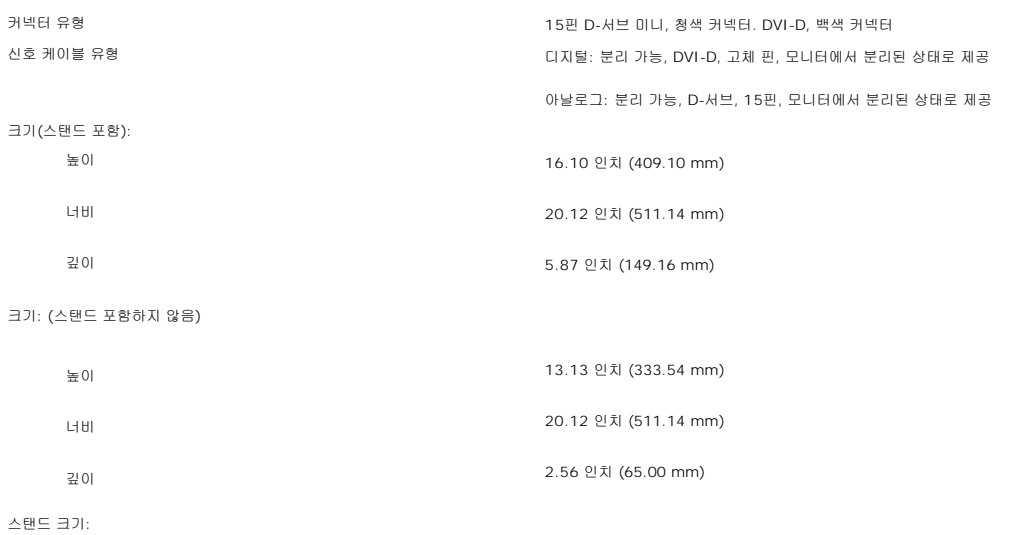

<span id="page-6-0"></span>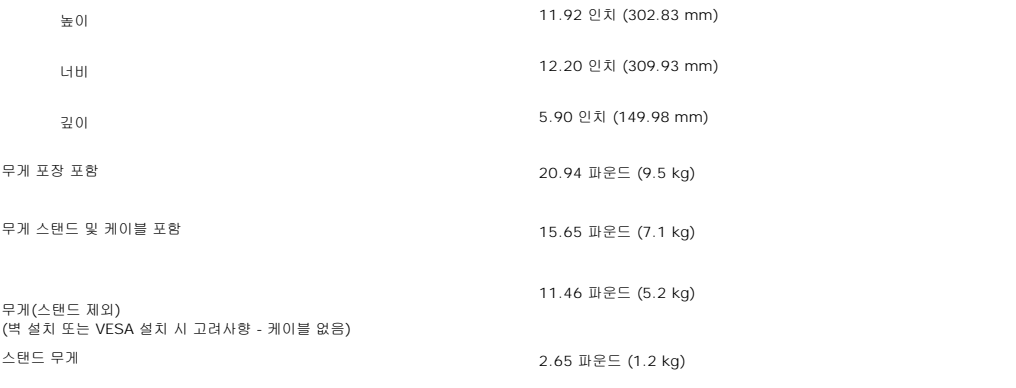

### 환경

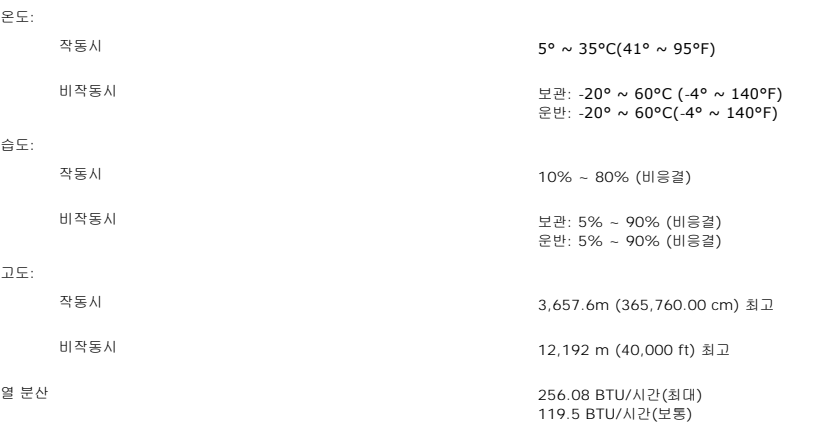

### <span id="page-6-1"></span>**LCD** 모니터 품질 **&** 픽셀 정책

LCD 모니터 제조 과정 동안, 한 개 이상의 픽셀들을 일정한 상태로 고정할 수 있습니다. 가시적인 결과로 매우 작은 짙은 점이나 밝게 변색된 점으로 보이는 고정된 픽셀입니다.

대부분의 모든 경우에 이러한 고정된 픽셀들은 잘 보이지 않고 사용성이나 표시 품질을 저하시킵니다. 고정된 픽셀들이 1~5개로 표시되면 정상으로 간주하고 경쟁력있는 표준 범위에 있<br>다고 간주합니다.? 자세한 정보는 Dell 지원 사이트인 support.dell.com을 참조하기 바랍니다.

### <span id="page-6-2"></span>모니터 관리하기

```
\triangle주의: 모니터를 청소하기 전에 안전 지침을 읽고 따르십시오.
```
#### $\triangle$ 주의**:** 모니터를 청소하기 전에 콘센트에서 모니터의 전원 케이블을 뽑으십시오**.**

- ı 대전방지 화면을 청소하기 전에 부드럽고 깨끗한 헝겊에 물을 약간 축이십시오. 가능하면 대전방지 코팅에 적합한 특수 화면 청소용 티슈나 용액을 사용하십시오. 벤젠, 희석제, 암<br>- 모니야수, 연마 세제 또는 압축 공기를 사용하지 마십시오.<br>ı 플라스틱을 청소할 때는 따뜻한 물에 약간 적신 헝겊을 사용하십시오. 일부 세제는 플라스틱에 유백색의 엷은 막을 형성하므로 어떠한 종류의 세제도 사용하
	-
- <sup>l</sup> 모니터의 포장을 풀었을 때 백색 분말이 보이면 헝겊으로 닦아 내십시오. 이 백색 분말은 모니터 운반 시 발생합니다.
- ι 짙은 색의 플라스틱이 긁히면 밝은 색의 모니터보다 흠집이 더 잘 보일 수 있으므로 모니터를 주의하여 다루십시오.<br>ι 모니터의 최고의 화질을 유지하려면 역동적으로 변화하는 스크린 세이버를 사용하고, 사용하지 않을 경우에는 모니터의 전원을 끄십시오.
- 

<span id="page-7-0"></span>부록 **Dell™ E228WFP** 평면 패널 모니터

FCC [식별 정보](#page-7-1)

- **주의: [안전 지침](#page-7-2)**
- Dell [연락처](#page-8-1)

#### <span id="page-7-1"></span>**FCC** 식별 정보

FCC 고지(미국에만 해당)

FCC Class B

이 모니터는 무선 주파수를 생성, 사용, 방출할 수 있으며, 제조업체에서 작성한 지침서에 따라 모니터를 설치 및 사용하지 않으면 라디오 및 TV 전파 수신에 간섭을 일으킬 수도 있습니다. 이 장비는 FCC 규정의 제 15조에 의거하여 검사되었으며 Class B 디지털 장치에 대한 제한 사항을 준수하는 것으로 확인되었습니다.

이 장치는 FCC 규정의 제 15조를 준수하고 있습니다. 이 장치의 작동에는 다음 두 가지 조건이 적용됩니다.

1 본 장치는 유해한 간섭을 초래하지 않습니다.

2 본 장치는 원하지 않는 운영을 초래할 수 있는 등의 간섭을 받을 수 있다는 사실을 알아주십시오.

알림**:** FCC 규정에는 Dell Inc.의 공식적인 수정 및 변경에 대한 승인을 받지 않은 상태에서 수정 및 변경을 한 경우에는 본 장치에 대한 사용 권한을 무효화할 수 있도록 되어 있습니 다.

이러한 제한 사항들은 본 장치를 주거 지역에 설치했을 때 유해한 간섭을 적절히 보호하기 위해 고안되었습니다. 하지만 특정한 시설에서 간섭이 일어나지 않는다고 보장할 수는 없습니다. 본 장치로 인해 라디오 또는 TV 전파 수신에 유해한 간섭이 발생하는지 여부는 장치를 껐다 켤 때 명확하게 알 수 있습니다. 간섭이 발생하는 경우에는 다음과 같은 방법을 시도하여 간섭을 제거해 보십시오.

- <sup>l</sup> 수신 안테나의 방향을 바꿔주십시오.
- <sup>l</sup> 수신기에 대한 시스템의 방향을 바꿔주십시오. <sup>l</sup> 시스템을 수신기에서 떨어뜨려 놓으십시오.
- <sup>l</sup> 시스템을 다른 콘센트에 꽂아 시스템과 수신기가 서로 다른 회선에 연결되도록 하십시오.

그래도 개선되지 않는 경우에는 Dell Inc. 대리인과 상의를 하거나 경험이 풍부한 라디오 및 TV 기사의 도움을 받으십시오.

다음 정보는 FCC 규정에 의거하여 본 설명서에 나온 장치나 장치들에 제공되어 있습니다.

- <sup>l</sup> 제품 이름: E228WFP
- <sup>l</sup> 모델 번호: E228WFPc
- <sup>l</sup> 회사 이름:

Dell Inc. Worldwide Regulatory Compliance & Environmental Affairs One Dell Way Round Rock,TX 78682 USA 512-338-4400

### <span id="page-7-2"></span>주의**:** 안전 지침

#### 주의**:** 본 설명서에 지정된 내용 이외의 조절**,** 조정 또는 절차를 사용하면 감전**,** 전기적 위험 및**/**또는 기계적 위험에 노출될 수 있습니다**.**

컴퓨터 모니터를 연결하여 사용할 때는 다음 수칙을 읽고 따라 주십시오.

<sup>l</sup> 컴퓨터의 손상을 피하기 위해 전원 공급기에 있는 전압 선택 스위치가 사용자 지역에서 사용하는 AC 전원과 일치하는지 확인하십시오.

- ¡ 115V/60Hz를 사용하는 지역은 대부분의 미주 지역과 함께 일본, 대한민국(220V/60Hz도 사용), 대만 등 일부 극동 아시아 지역입니다.
- ¡ 230V/50Hz를 사용하는 지역은 대부분의 유럽, 중동 및 극동 아시아 지역입니다.
- 모니터가 해당 지역의 AC 전압에서 작동할 수 있는 정기 정격이 맞는지 항상 확인하십시오.

 $\#$  참고: 이 모니터는 AC 전원 입력 설정을 하기 위해 전원 선택을 하지 않아도 됩니다. "전기 사양" 장에 나와있는 전기 범위에 따라 AC 입력 전원을 자동으로 받아들이도록 설정

- <sup>l</sup> 열이나 직사 광선에 노출되어 있거나 온도가 매우 낮은 장소에서 LCD 모니터를 사용하거나 보관하지 마십시오. <sup>l</sup> LCD 모니터를 온도 차이가 많이 나는 장소로 옮기지 마십시오.
- <sup>l</sup> LCD 모니터가 심한 진동이나 강한 충격을 받을 수 있는 장소에 설치하지 마십시오. 예를 들어 LCD 모니터를 차량 트렁크에 놓지 마십시오.
- <sup>l</sup> 습도가 높거나 먼지가 많은 장소에서 LCD 모니터를 사용하거나 보관하지 마십시오.
- 
- <sup>l</sup> LCD 모니터에 물이나 기타 액체를 쏟거나 모니터에 스며들지 않도록 주의하십시오. <sup>l</sup> 평면 모니터를 실온에서 보관하십시오. 온도가 너무 낮거나 높으면 디스플레이의 액정에 좋지 않은 영향을 줄 수 있습니다.
- <sup>l</sup> 모니터의 틈 사이로 그 어떤 금속 물체도 삽입해서는 안 됩니다. 삽입하면 감전될 수도 있습니다.
- <sup>l</sup> 모니터 내부를 만지면 감전이 될 수 있습니다. 공인 기술자 이외에는 모니터를 분해해서는 안 됩니다.
- <sup>l</sup> 전원 케이블이 손상된 경우에는 절대 모니터를 켜지 마십시오. 전원 케이블 위에는 어떤 물건도 올려놓지 마십시오. 사람들이 걸려 넘어질 수 있으니 사람들이 없는 곳에 전원 케이 블을 두십시오.
- <sup>l</sup> 모니터를 전원에서 분리할 때는 항상 케이블이 아닌 코드를 잡고 분리하십시오.
- <sup>l</sup> 모니터 덮개의 틈은 통풍을 위한 것입니다. 과열을 방지하기 위해 이 틈을 막거나 덮어 놓지 마십시오. 모니터를 침대, 소파, 양탄자 또는 부드러운 면 위에 놓고 사용하지 마십시오.

이런 곳에서 사용할 경우 모니터 하단의 통풍구를 막을 수 있습니다. 모니터를 책장이나 폐쇄된 장소에 놓을 때는 환기가 충분히 되도록 하십시오.

<span id="page-8-0"></span>l l 서는 것에서 사용할 경우 보니라 아닌데 영향으로 나갈 수 있습니다. 프라디얼 나와에서 페페란 영도에 넣을 때는 단거가 당신이 되는<br>1 l 습도가 낮고 먼지가 적은 곳에서 모니터를 사용하십시오. 축축한 지하실이나 먼지가 많은 복도와 같은 장소에서 사용하지 마십시오.

- <sup>l</sup> 모니터가 비를 맞도록 하지 마시고, 부엌 내, 수영장 근처 등 물이 닿을 수 있는 곳에서 사용하지 마십시오. 실수로 모니터가 물에 젖은 경우에는 전원을 뽑은 후 즉시 대리점으로 연
- 락하십시오. 필요한 경우에는 젖은 천으로 모니터를 닦을 수 있지만, 이 때는 항상 모니터의 전원 코드를 먼저 뽑으십시오. <sup>l</sup> 모니터는 단단한 표면 위에 놓고 조심해서 다루십시오. 스크린은 유리로 되어 있으므로 떨어뜨리거나 큰 충격을 가하면 손상될 수 있습니다.
- <sup>l</sup> 전기 콘센트에 쉽게 닿을 수 있는 곳에 모니터를 두십시오.
- <sup>l</sup> 모니터에서 이상한 소리가 나거나 냄새가 나는 등 정상적으로 작동하지 않는 경우에는 즉시 전원 코드를 뽑은 후 대리점이나 서비스 센터로 연락하십시오.
- 
- l 감전의 위험에 노출되기 때문에 모니터 뒷면 덮개를 떼어내지 마십시오. 뒷면 덮개는 자격이 있는 서비스 담당자만 떼어낼 수 있습니다.<br>l 온도가 너무 높으면 문제가 발생할 수 있습니다. 직사 광선에 노출되는 곳에서 모니터를 사용하지 마십시오. 히터, 난로, 벽난로 및 기타 열원으로부터 떨어진 곳에서 사용하십시오.<br>l 장시간 사용하지 않을 때는 모니터의 전원 코드를 뽑아 놓으십시오.
- 
- .<br>... 서비스를 받기 전에는 전기 콘센트에서 모니터의 전원 코드를 뽑으십시오.
- <sup>l</sup> 모니터 내부에 있는 Hg 램프에는 수은이 담겨 있으므로 지역, 주 또는 연방법에 따라 재활용 또는 폐기해야 합니다. 자세한 사항은 전자 산업 협회: [http://www.eiae.org](http://www.eiae.org/)로 문의 하십시오.

### <span id="page-8-1"></span>**Dell** 연락처

인터넷과 전화를 통해 Dell에 연락할 수 있습니다.

- <sup>l</sup> 웹을 통한 지원은 support.dell.com으로 이동하십시오.
- <sup>l</sup> 웹을 통한 전 세계 지원은 페이지 하단 가까이에 있는 국가**/**지역 선택 메뉴를 사용하거나 다음 표에 열거된 웹 주소를 참조하십시오.
- <sup>l</sup> 이메일을 통한 지원은 다음 표에 열거된 이메일 주소를 참조하십시오.

참고**:** 무료 전화 번호는 해당 번호가 표시되어 있는 국가 내에서만 사용할 수 있습니다.

**丝4 참고:** 일부 국가에서는 참여 국가에 수록된 별도의 전화번호를 통해 Dell™ XPS™ 컴퓨터에 특정된 지원을 받을 수 있습니다. XPS 컴퓨터 전용으로 수록된 전화번호가 없는 경우, 적<br>절하게 해당 번호로 연결되도록 설정된 지원 번호를 통해 Dell에 문의하십시오.

<sup>l</sup> 전화를 통한 지원은 다음 표에 제공된 전화번호와 코드를 사용하십시오 .

참고**:** 제공된 연락처 정보는 본 문서의 인쇄 시점에 정확한 것으로 간주된 정보였으며 변경될 수 있습니다.

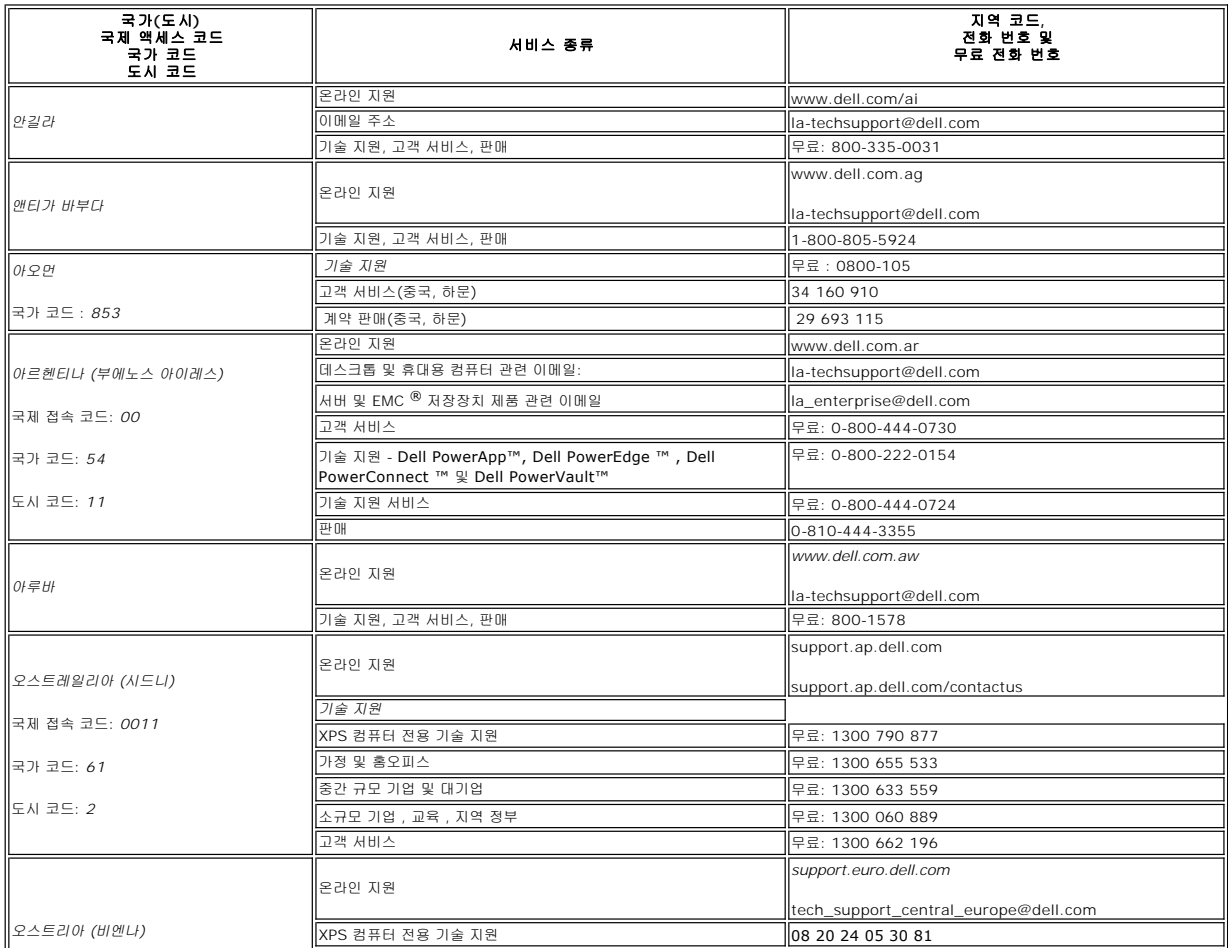

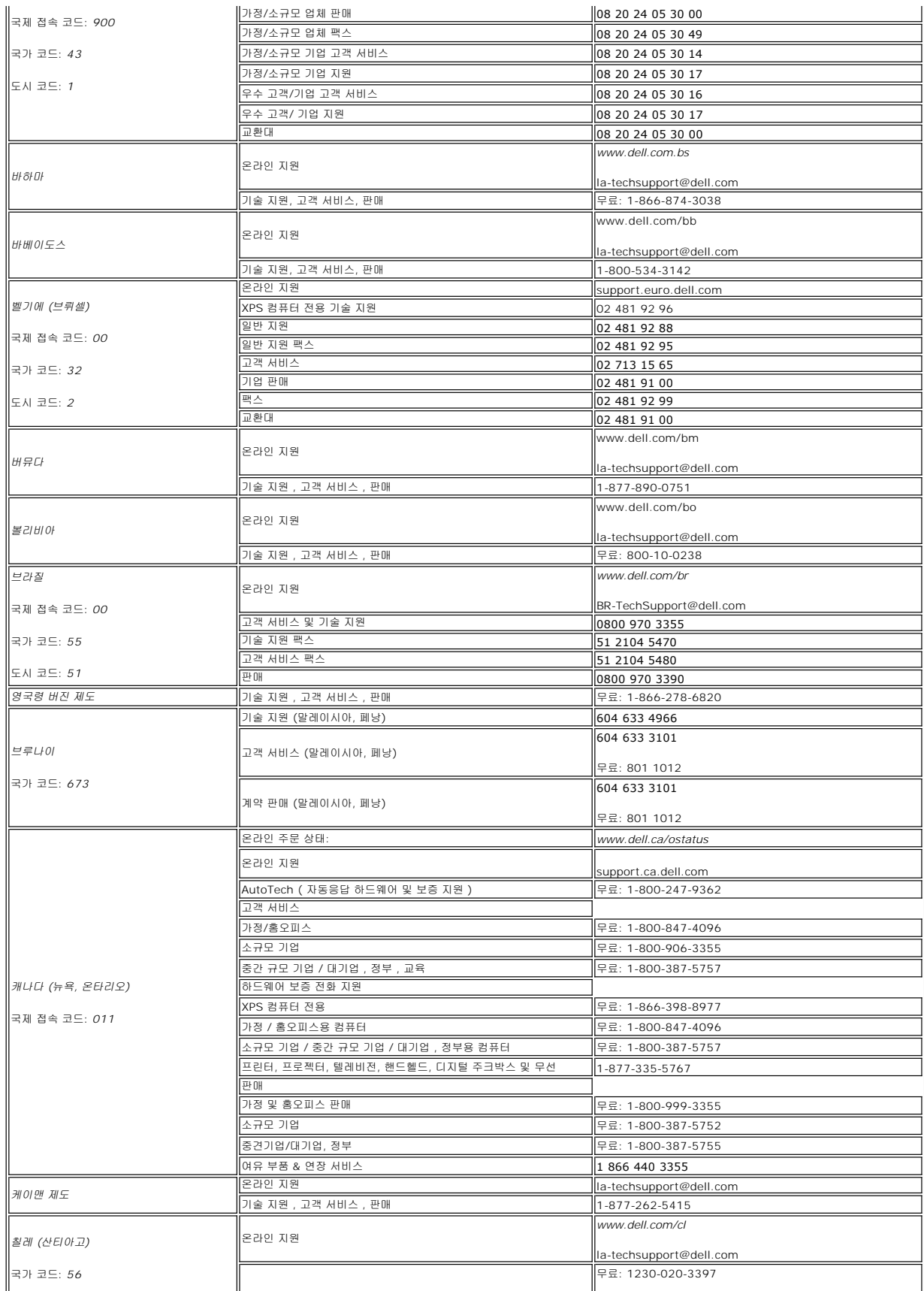

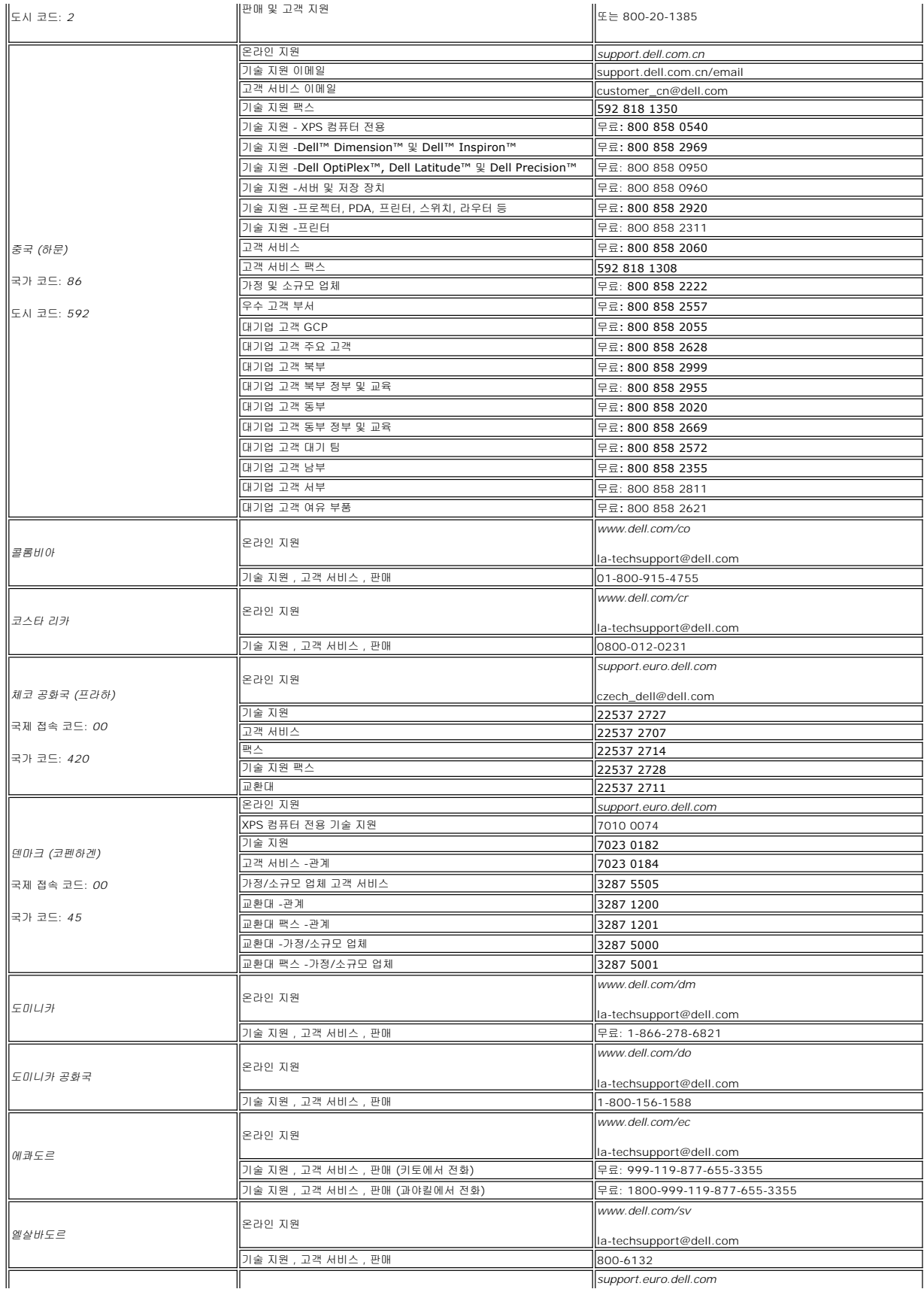

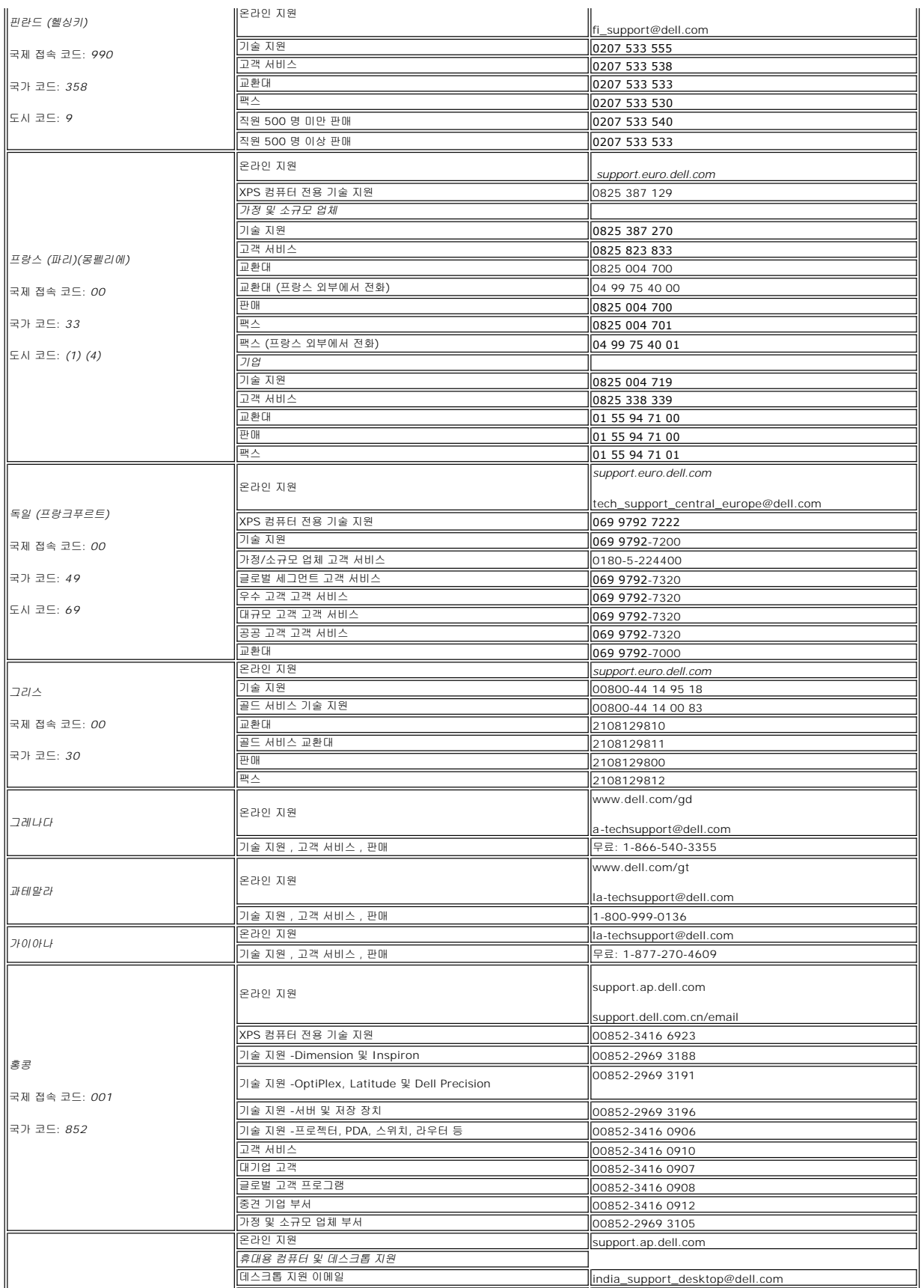

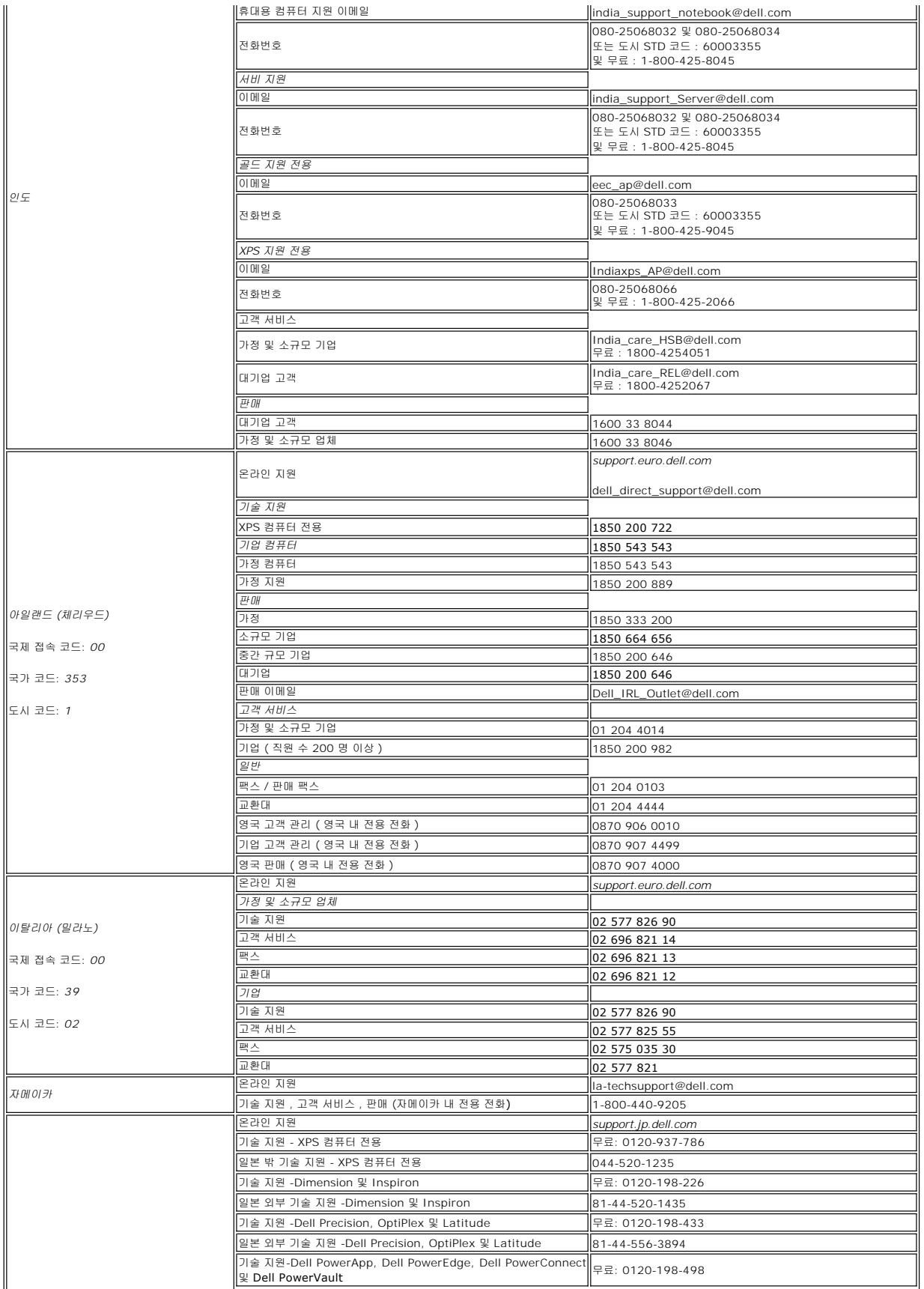

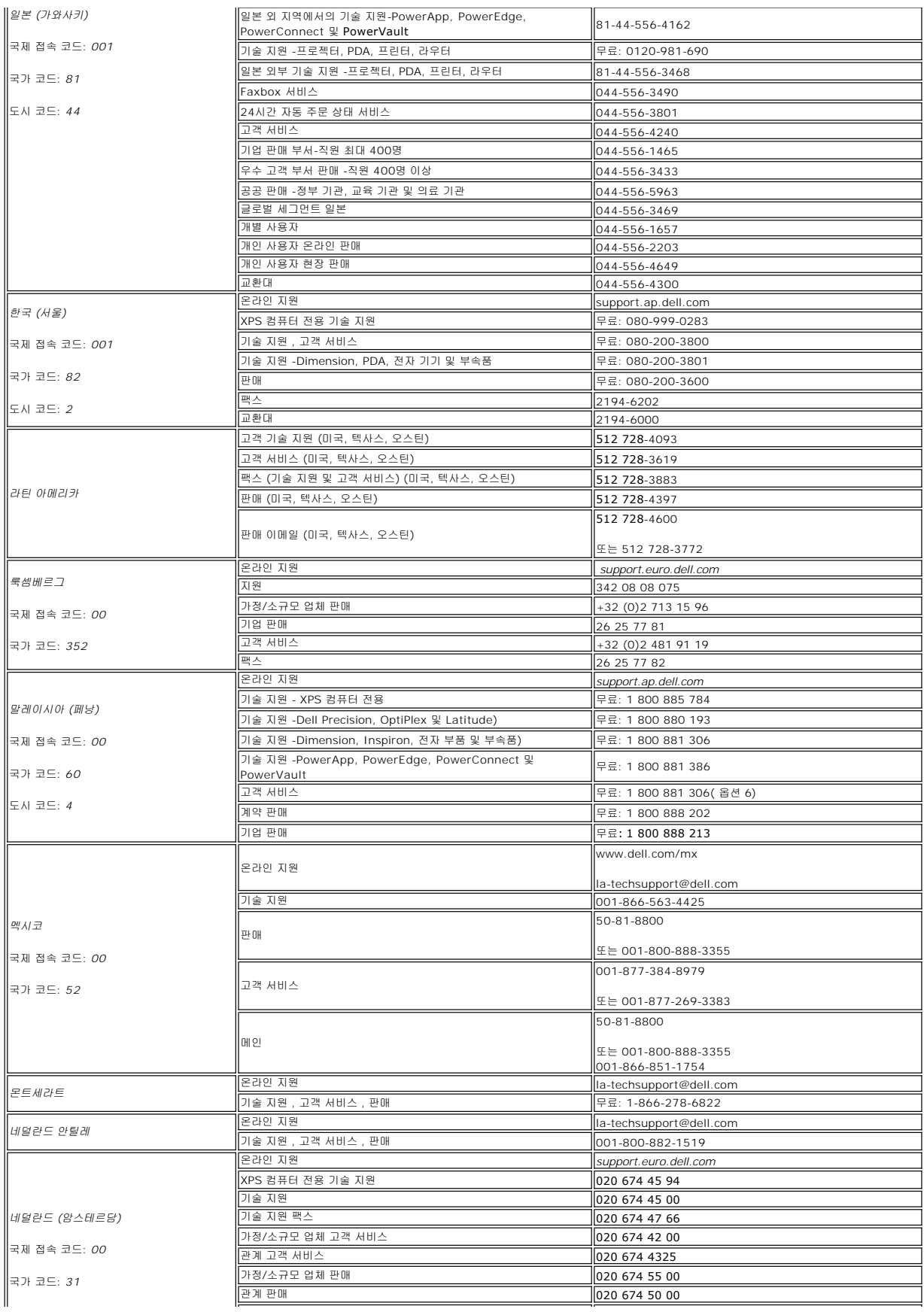

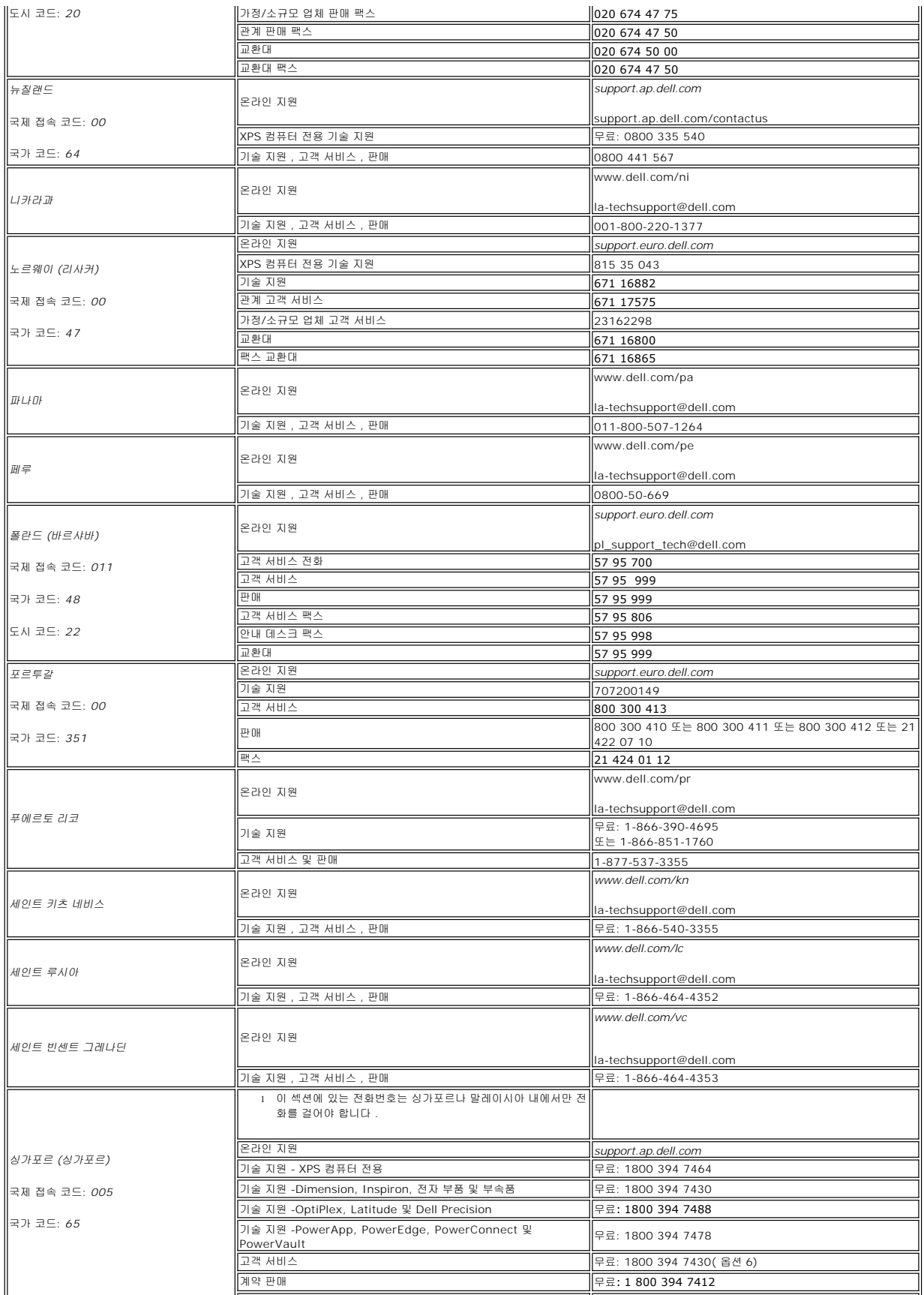

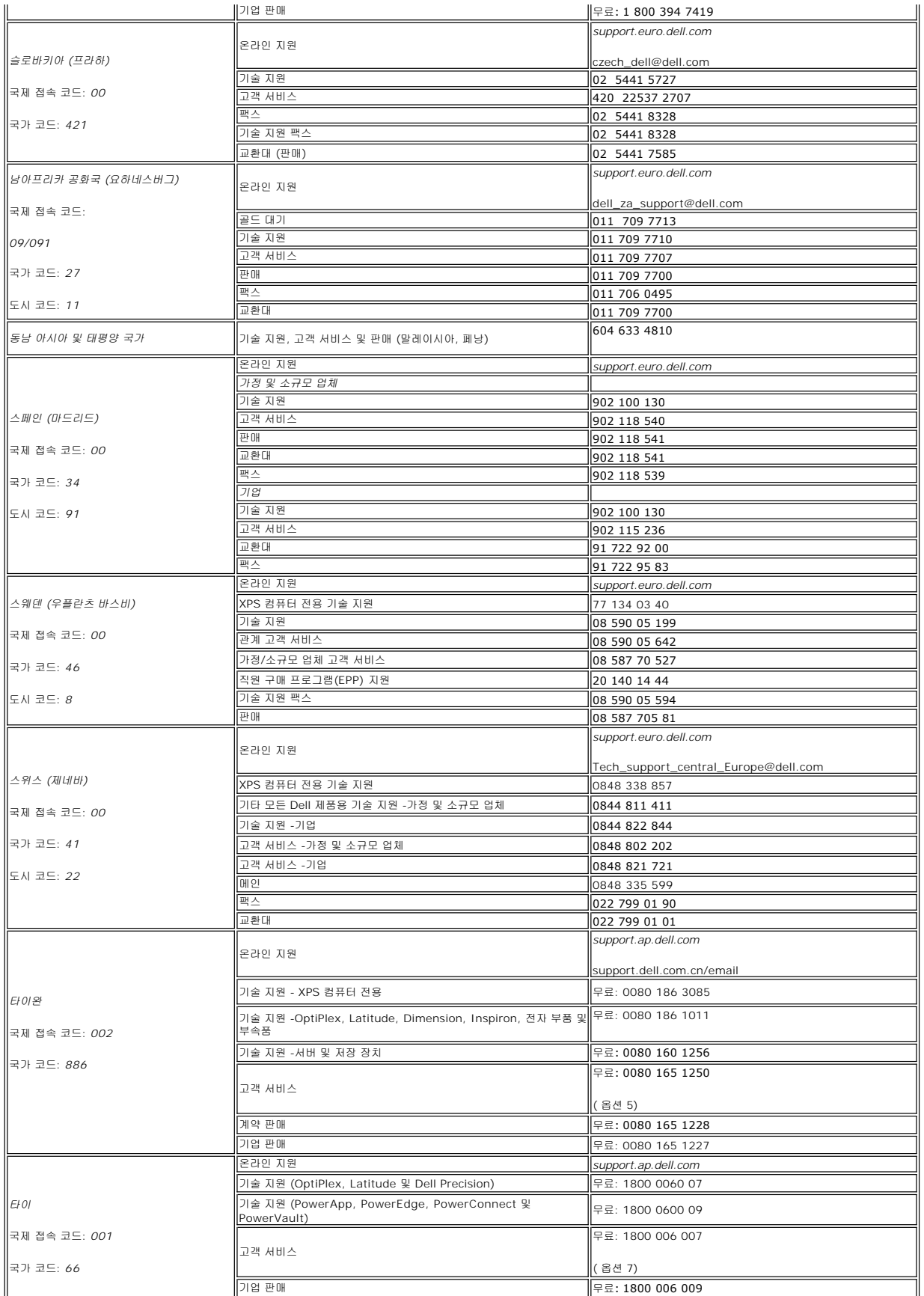

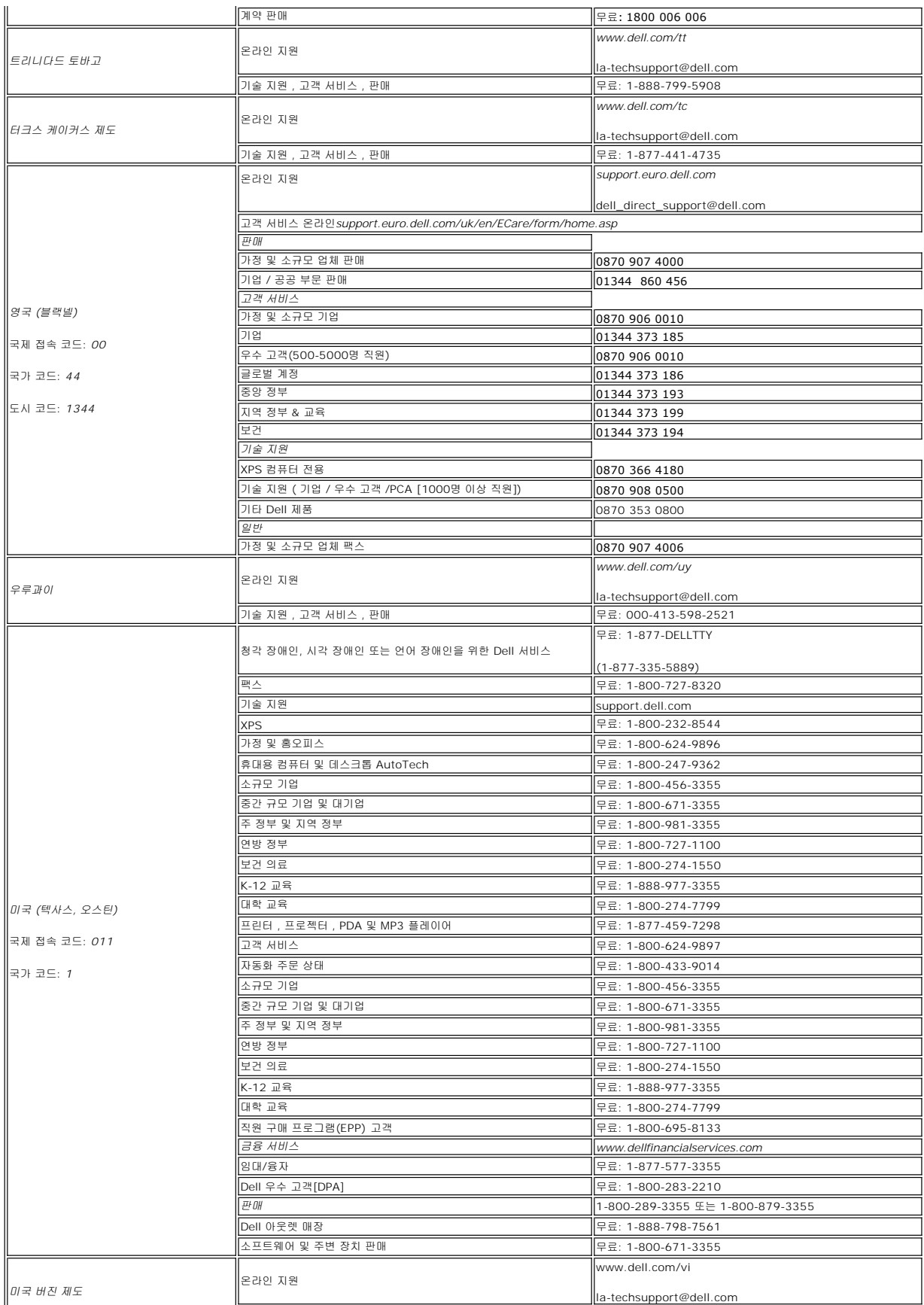

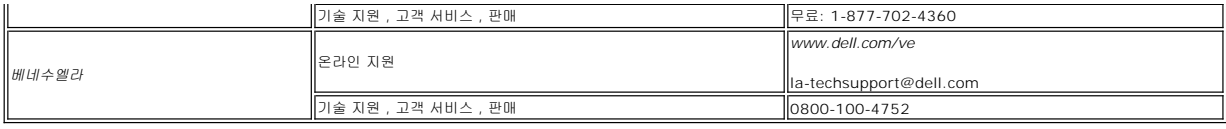

### <span id="page-18-0"></span>모니터 설치

**Dell™ E228WFP Flat Panel Monitor** 

### 인터넷에 연결되지 않은 **Dell™** 데스크탑을 사용하는 경우

1. 마우스 오른쪽 버튼으로 바탕화면을 클릭하고 **속성**를 클릭하십시오.

- 2. 설정 탭을 선택하십시오.
- 3. Windows XP를 사용하는 경우에는 **고급**을 선택하고 **어댑터** 탭을 클릭하십시오.
- 4. 창 맨 위에 있는 설명에서 그래픽 컨트롤러 공급업체를 확인하십시오(예: NVIDIA, ATI, Intel 등).
- 5. 확인된 그래픽 어댑터에 따라 아래 설명을 따르십시오.

o ATI:<br>1. <u>CD의 [ATI](file:///C:/data/Monitors/E228WFP/ATI/wxp-w2k-catalyst-8-082-041130a-019577c.exe) 폴더</u> (RADEON 및 RAGE 시리즈에만 해당, 모바일 및 FireGL 플랫폼 제외).<br>2. 실행 파일을 더블클릭하여 설치 프로그램을 실행하십시오.<br>3. 드라이버를 설치한 후에 다시 해상도를 1680X1050 으로 설정하십시오. ○ NVidia:<br>1.<u>CD의 [NVidia](file:///C:/data/Monitors/E228WFP/Nvidia/66.93_win2kxp_international.exe) 폴더(GEFORCE 및 TNT</u>2 시리즈에만 해당,모바일 및 QUADRO 칩셋 제외).<br>2. 실행 파일을 더블클릭하여 설치 프로그램을 실행하십시오.<br>3. 드라이버를 설치한 후에 다시 해상도를 1680X1050 으로 설정하십시오.

**<mark>◇ 참고</mark>:** 해상도를 1680X1050으로 설정할 수 없으면 Dell™에 문의하여 이 해상도를 지원하는 그래픽 어댑터를 확인하십시오.

### <span id="page-19-0"></span>모니터 설치

**Dell™ E228WFP Flat Panel Monitor** 

## 인터넷에 연결된 **Dell™** 데스크탑이나 **Dell™** 노트북 컴퓨터를 사용하는 경우

1. **[http://support.dell.com](http://support.dell.com/)** 사이트에서 사용자의 서비스 태그를 입력하고 사용하는 그래픽 카드의 최신 드라이버를 다운로드하십시오.

2. 그래픽 카드의 드라이버를 설치한 후에 다시 해상도를**1680X1050**으로 설정하십시오.

**<u>- 참고: 해상도를 1680X1050으로 설정할 수 없으면 Dell™에 문의하여 이 해상도를 지원하는 그래픽 어댑터를 확인하십시오.**</u>

### <span id="page-20-0"></span>모니터 설치

**Dell™ E228WFP Flat Panel Monitor** 

### **Dell™** 이외의 다른 회사 데스크탑**,** 노트북 컴퓨터 또는 그래픽 카드 제품을 사용하는 경우

1. 마우스 오른쪽 버튼으로 바탕화면을 클릭하고 속성를 클릭하십시오.

- 2. **설정** 탭을 선택하십시오.
- 3. **고급**을 선택하십시오.
- 4. 창 맨 위에 있는 설명에서 그래픽 컨트롤러 공급업체를 확인하십시오(예: NVIDIA, ATI, Intel 등).
- 5. 그래픽 카드 공급업체 웹 사이트에서 최신 드라이버를 확인하십시오(예: [http://www.ATI.com](http://www.ati.com/) 또는 [http://www.NVIDIA.com\)](http://www.nvidia.com/).
- 6. 그래픽 카드의 드라이버를 설치한 후에 다시 해상도를 **1680X1050** 으로 설정하십시오.

<mark>必</mark> 참고: 해상도를 1680X1050으로 설정할 수 없으면 컴퓨터 제조업체에 문의하거나 1680X1050 비디오 해상도를 지원하는 그래픽 어댑터를 구입하는 방법을 고려해 보십시오.

### <span id="page-21-0"></span>모니터 설치

**Dell™ E228WFP Flat Panel Monitor** 

### 디스플레이 해상도를 **1680X1050(**최적**)**으로 설정하기 위한 중요한 지침 및 그래픽 드라이버

Microsoft Windows® 운영 체제를 사용할 때 최적의 디스플레이 성능을 얻으려면 다음 단계를 수행하여 디스플레이 해상도를 1680X1050 픽셀로 설정하십시오.

1. 마우스 오른쪽 버튼으로 바탕화면을 클릭하고 속성를 클릭하십시오.

2. **설 정** 탭을 선택하십시오.

3. 마우스 왼쪽 버튼으로 슬라이드 바를 누르고 오른쪽으로 옮겨 화면 해상도를 **1680X1050** 에 맞추십시오.

4. 확인을 클릭하십시오.

**1680X1050**이 옵션으로 표시되지 않으면 그래픽 드라이버를 업데이트해야 할 수도 있습니다. 사용하는 컴퓨터 시스템과 가장 가까운 상태를 아래에서 선택하고 지침을 따르십시오.

#### **1:** 인터넷에 연결되지 않은 **Dell™** [데스크탑을 사용하는 경우](file:///C:/data/Monitors/E228WFP/Ko/ug/desktop.htm)**.**

**2:** 인터넷에 연결된 **Dell™** 데스크탑이나 **Dell™** [노트북 컴퓨터를 사용하는 경우](file:///C:/data/Monitors/E228WFP/Ko/ug/internet.htm)**.**

**3: Dell™** 이외의 다른 회사 데스크탑**,** [노트북 컴퓨터 또는 그래픽 카드 제품을 사용하는 경우](file:///C:/data/Monitors/E228WFP/Ko/ug/non-dell.htm)**.**

### <span id="page-22-0"></span>**Dell™ E228WFP Flat Panel Monitor**

#### 사용 [설명서](file:///C:/data/Monitors/E228WFP/Ko/ug/index.htm)

#### 디스플레이 해상도를 **1680X1050(**최적**)**[으로 설정하기 위한 중요한 지침 및 그래픽 드라이버](file:///C:/data/Monitors/E228WFP/Ko/ug/optimal.htm)

### 이 안내서에 있는 내용은 사전 통보 없이 변경될 수 있습니다**. © 2006 Dell™ Inc.** 모든 판권 소유**.**

Dell™ Inc.의 서면 승인없이 제작되는 복제 행위는 엄격히 규제합니다.

이 문서에 사용되는 상표에 대한 설명: *Dell, DELL 로고, Inspiron, Dell Precision, Dimension, OptiPlex, Latitude, PowerEdge, PowerVault, PowerApp, Dell OpenManage 는 Dell™ Inc의 상표이며, <i>Microsoft,*<br>Windows 와 Windows N7 는 Microsoft Corporation의

기타 상표 및 상표명은 명명한 각 제품 표시 및 이름이나 각 제품을 나타내는 항목으로 이 문서에서 그대로 사용될 수 있습니다. Dell™ Inc.은 Dell사가 아닌 상표 및 상표명에 대한 소유권을 인정하지 않습니다.

모델 E228WFP

2006년 11 월 개정 A00

### <span id="page-23-0"></span>모니터 설치

**Dell™ E228WFP** 평면 모니터 사용자 안내서

- $Q$  [모니터 연결하기](#page-23-1)
- [앞면 패널 사용](#page-23-2)
- OSD [메뉴 사용](#page-25-1)
- [최적 해상도 설정](#page-31-1)
- $\bullet$  <u>Dell 사운드바([선택 품목](#page-31-2)) 사용하기</u>

### <span id="page-23-1"></span>모니터 연결하기

### 주의**:** 이 절에 있는 어떠한 절차를 시작하기 전에 [안전 수칙](file:///C:/data/Monitors/E228WFP/Ko/ug/appendx.htm#Safety_Information)을 따르십시오**.**

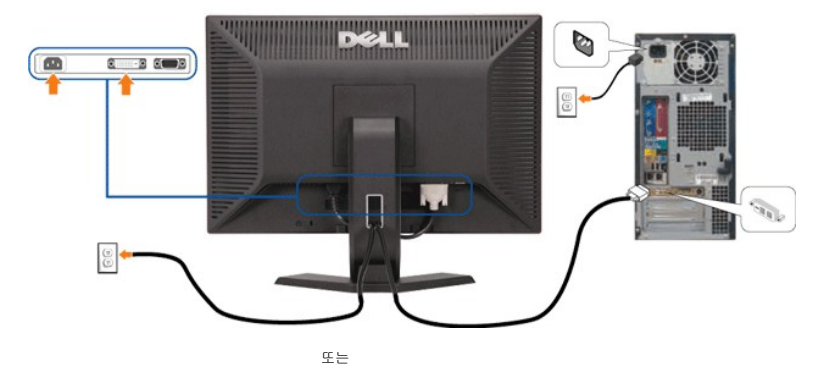

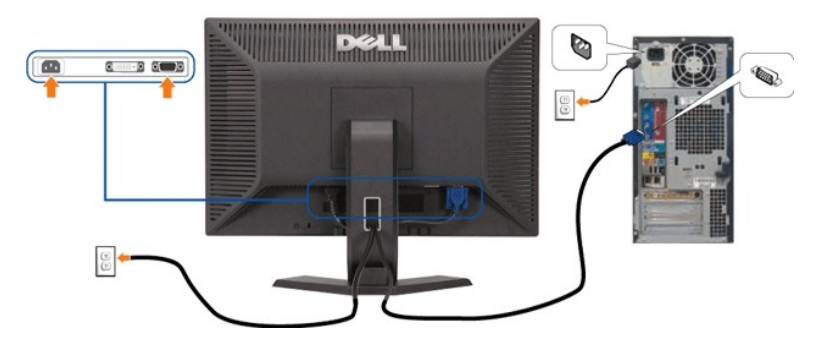

모니터를 컴퓨터에 연결하려면 다음 단계/지침을 수행하십시오.

- 1. 컴퓨터를 끄고 전원 케이블을 뽑습니다.
- 2. 백색 DVI 또는 청색 VGA 케이블을 컴퓨터와 모니터의 커넥터에 연결합니다.
- 3. 전원 케이블을 연결합니다.
- 4. 모니터와 컴퓨터를 켭니다. 이미지가 보이지 않으면 입력 선택 버튼을 누르고 정확한 입력 소스가 선택되었는지 확인하십시오. 그래도 이미지가 보이지 않으면 <u>모니터 문제 해결</u>하기를 .<br>하십시오.

### <span id="page-23-2"></span>앞면 패널 버튼 사용하기

모니터 앞면의 버튼을 사용하여 이미지 설정을 조정하십시오.

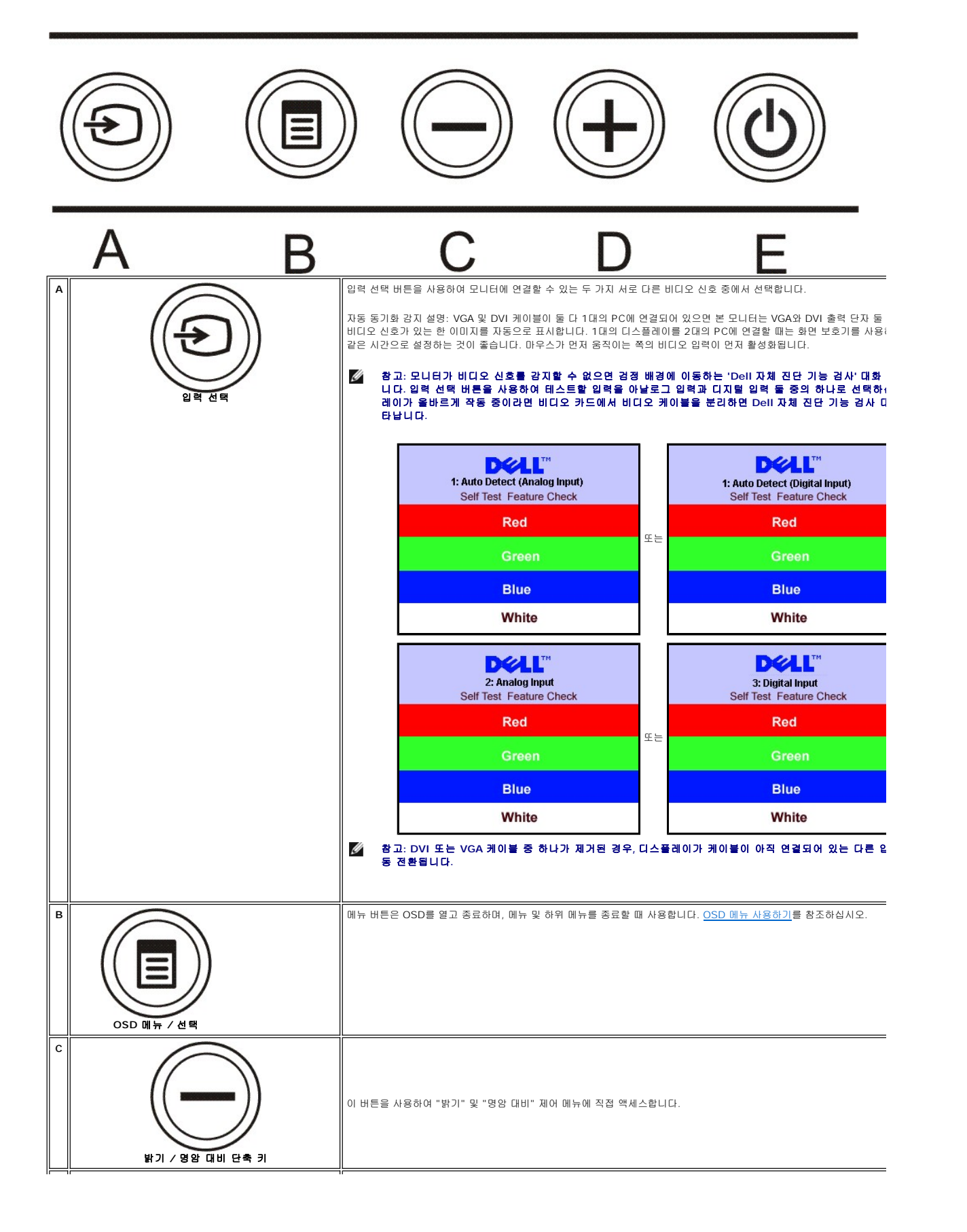

<span id="page-25-0"></span>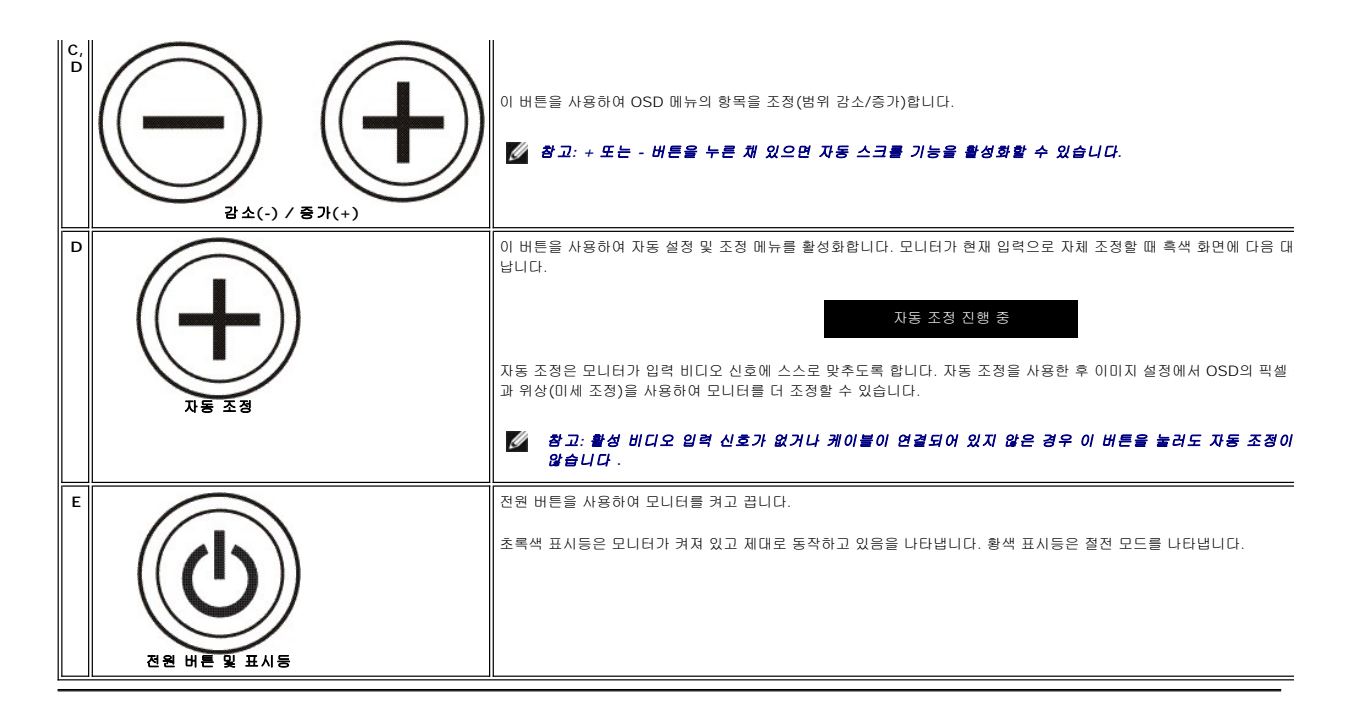

#### <span id="page-25-1"></span>**OSD** 메뉴 사용 Ø 참고**:** 설정을 변경한 후 다른 메뉴로 이동하거나 **OSD** 메뉴를 종료하면 모니터가 변경 내용을 자동으로 저장합니다**.** 설정을 변경한 후 **OSD** 메뉴가 사라질 때까지 기다려도 설정 내용이 저장됩니다**.**

또는

<sup>1.</sup> 메뉴 버튼을 눌러 OSD 메뉴를 열고 주 메뉴를 표시합니다.

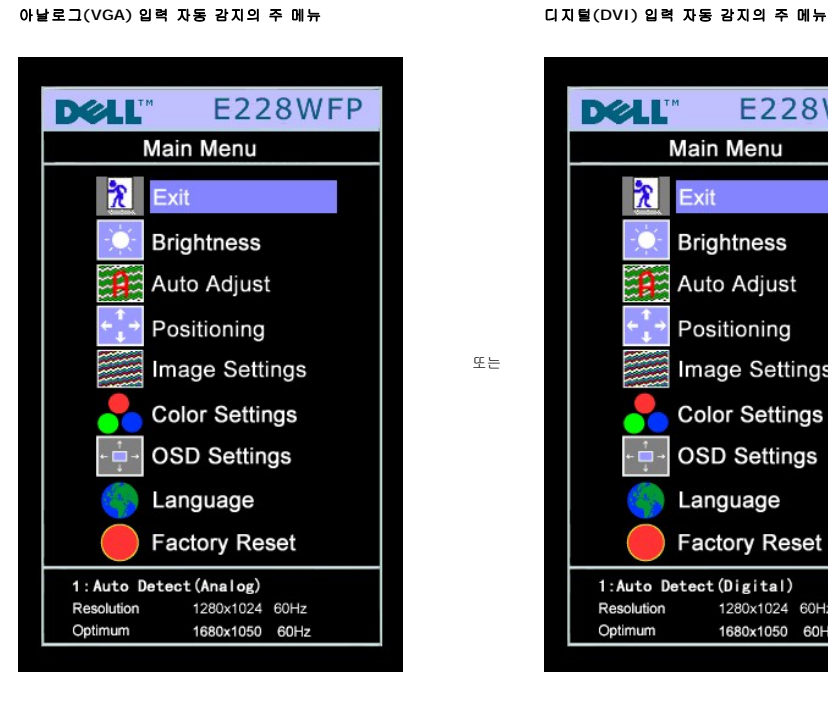

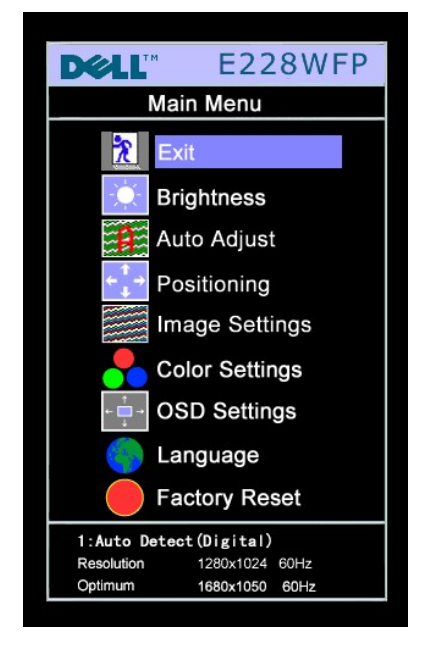

아날로그**(VGA)** 입력용 주 메뉴 디지털**(DVI)** 입력용 주 메뉴

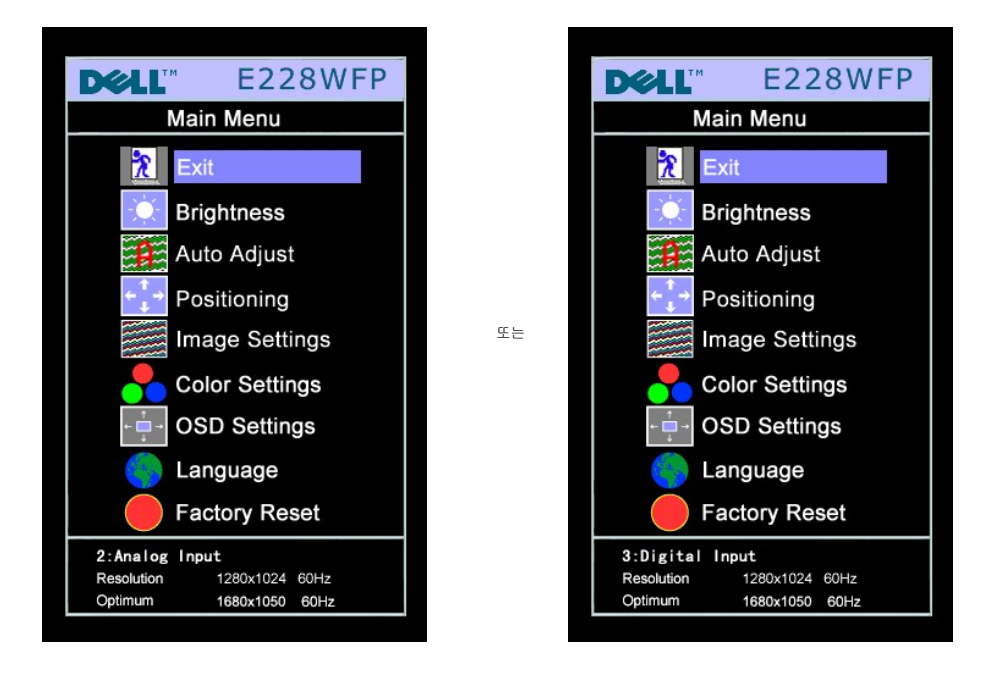

#### 참고**:** 자동 조정**,** 위치 이동과 이미지 설정은 아날로그**(VGA)** 커넥터를 사용할 때만 이용할 수 있습니다**.**

- 2. **-** 및 **+** 버튼을 눌러 설정 옵션 사이를 이동합니다. 한 아이콘에서 다른 아이콘으로 이동할 때 옵션 이름이 강조 표시됩니다. 모니터에서 사용할 수 있는 모든 옵션의 전체 목록은 아래 표를 참조하십시오.
- 3. 메뉴 버튼을 한 번 눌러 강조 표시된 옵션을 활성화합니다.
- 4. 및 + 버튼을 눌러 원하는 매개 변수를 선택합니다.
- 5. 메뉴를 눌러 슬라이드바가 나타나면 **-** 또는 **+** 버튼을 사용하여 메뉴의 표시를 따라 변경합니다.
- 6. 주 메뉴로 돌아가서 다른 옵션을 선택하려면 메뉴 버튼을 한 번 누르고 OSD를 종료하려면 메뉴 버튼을 두세번 누릅니다.

### **OSD**가 잠금 상태일 때 메뉴 버튼을 누르면 곧바로 **OSD** 설정 메뉴로 이동되고 **OSD** 잠금이 선택됩니다**.** 잠금을 해제하고 모든 적용 가능한 설정에 대하여 사용자 액세스 를 허용하려면 아니오**(-)**를 선택하십시오**.**

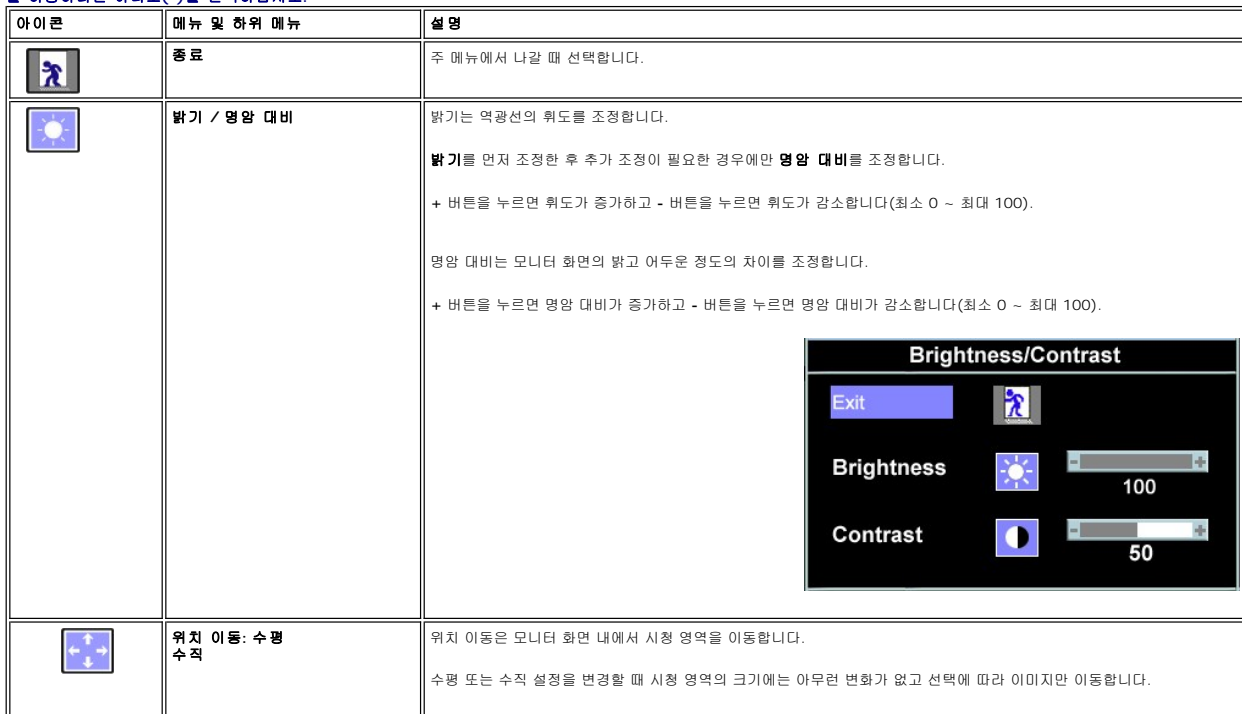

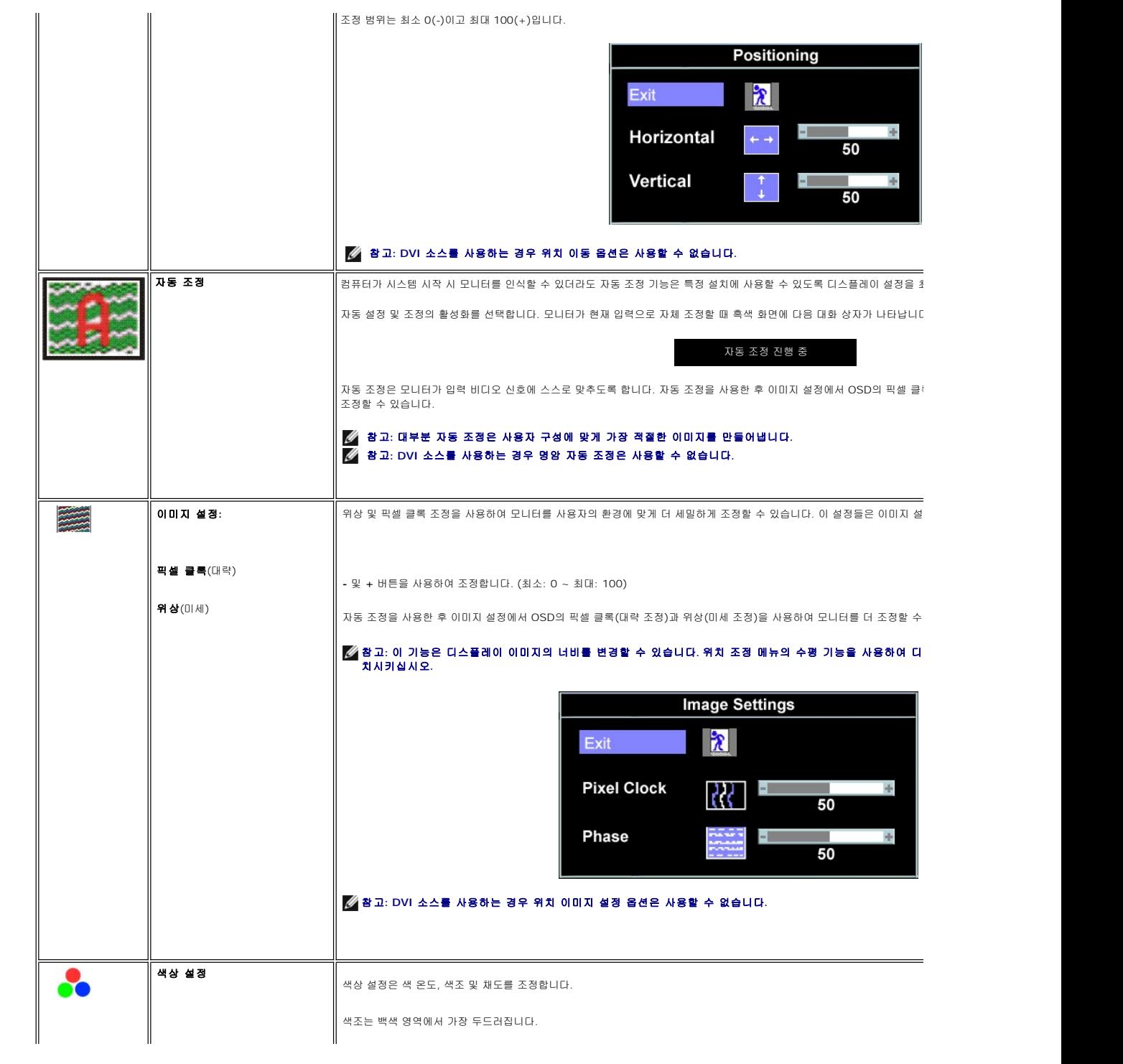

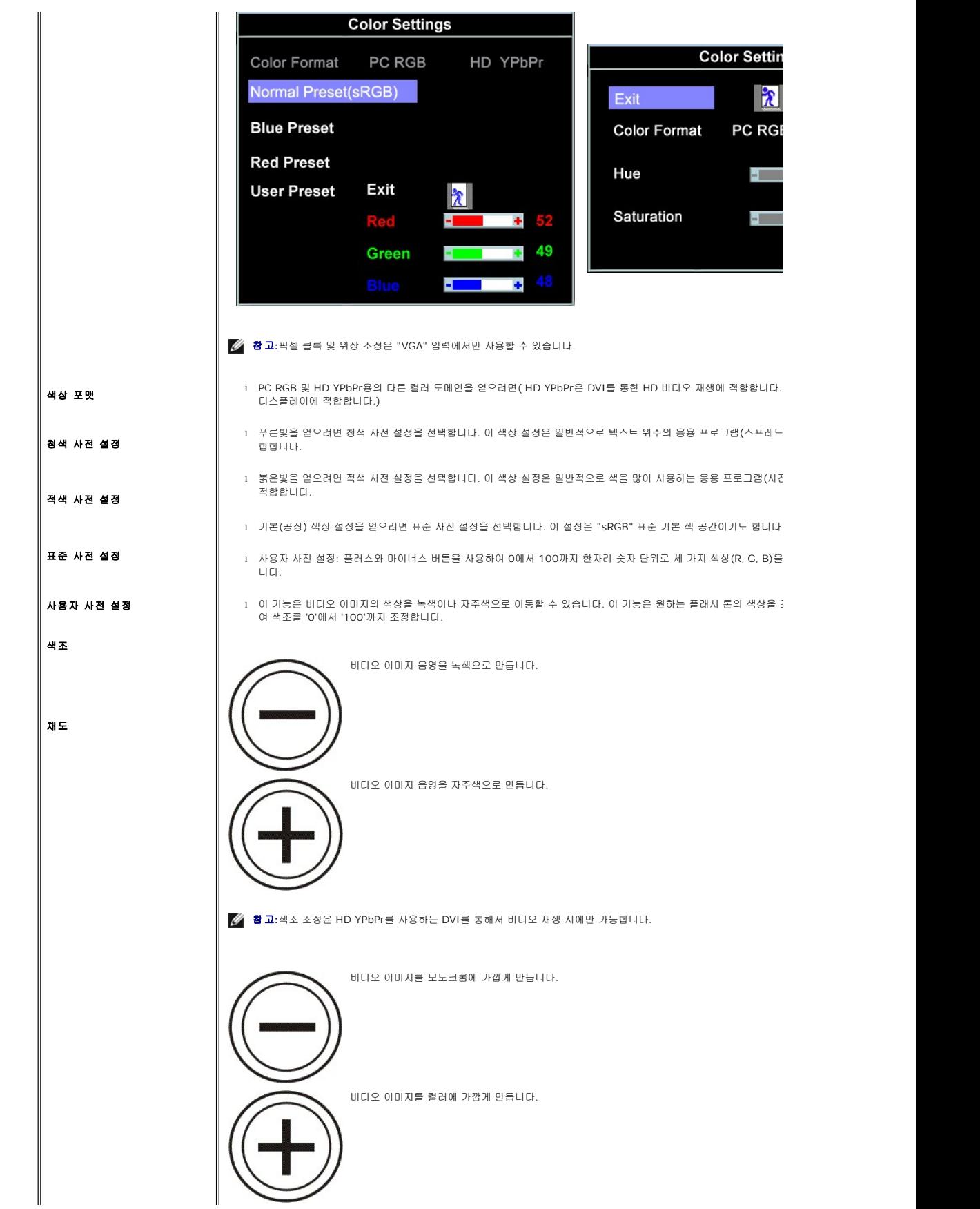

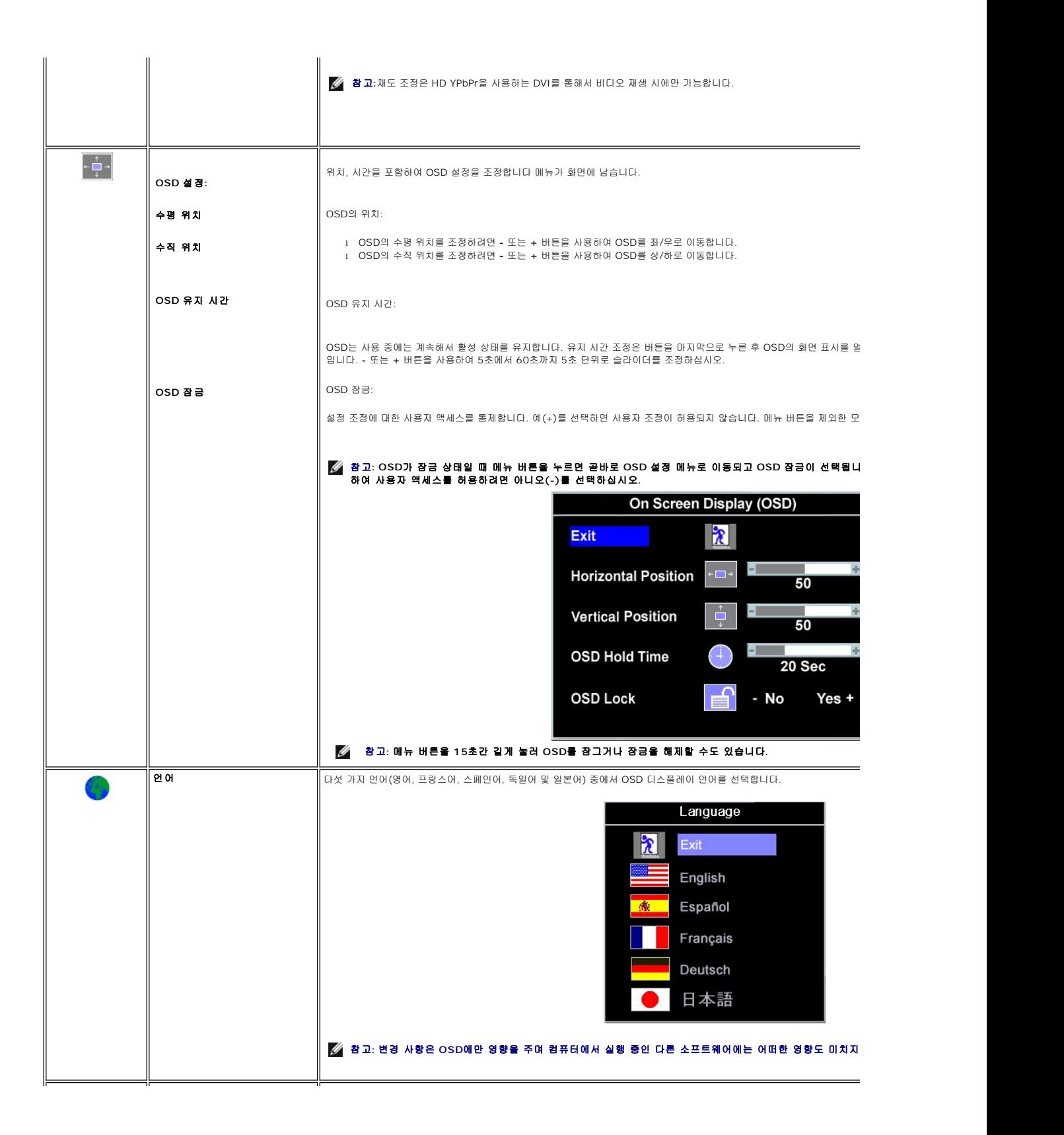

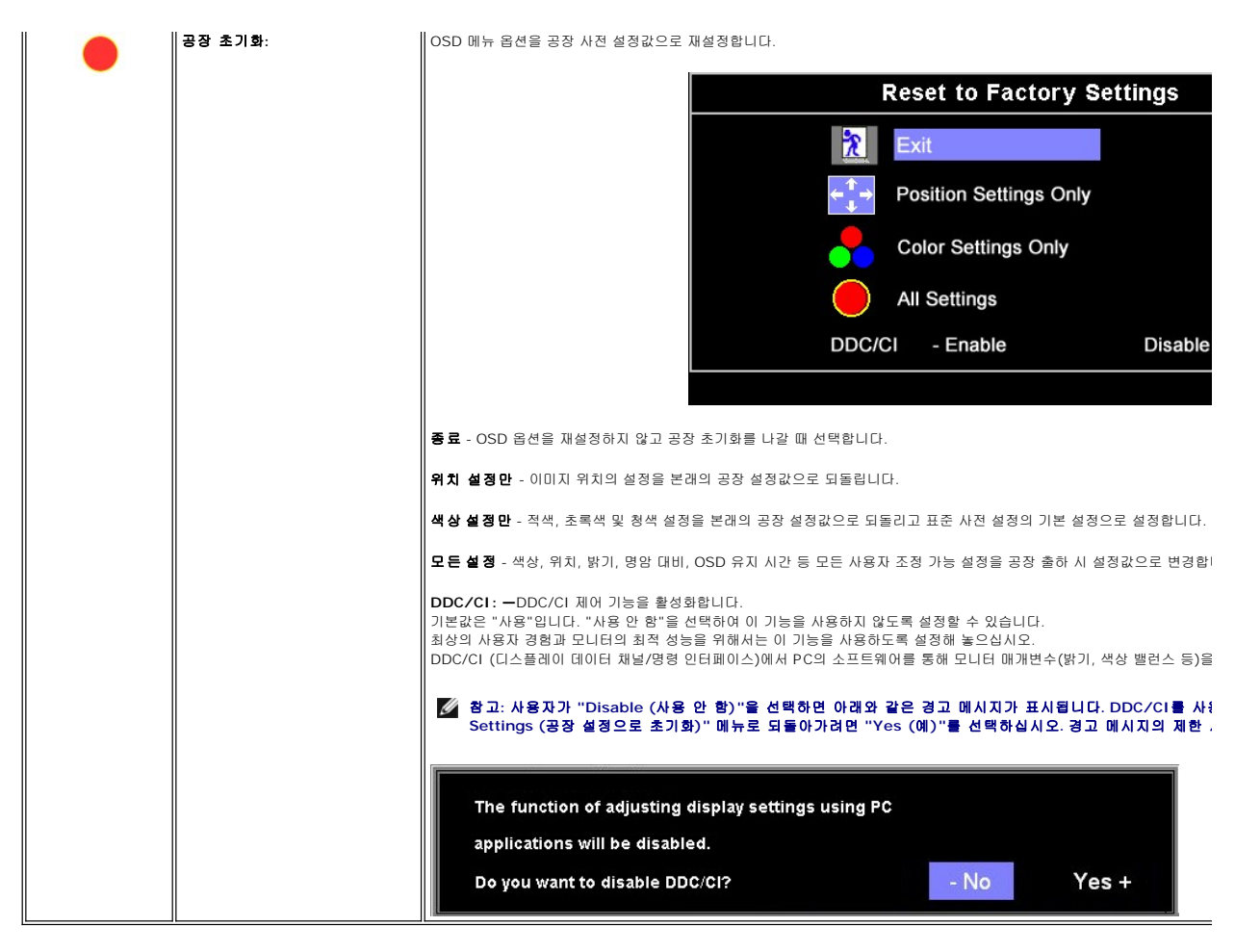

#### **OSD** 경고 메시지

다음 경고 메시지 중 하나가 화면에 표시되어 모니터가 비동기 상태임을 나타낼 수 있습니다.

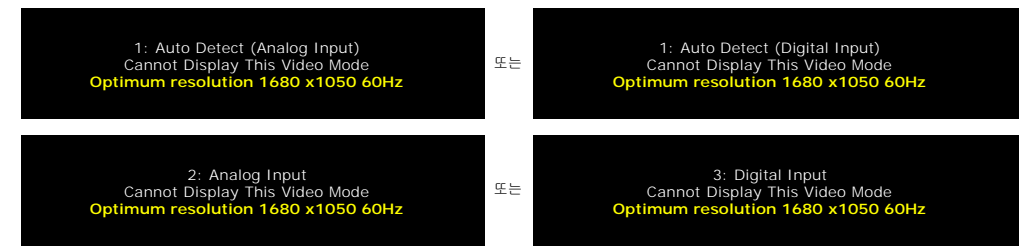

이것은 모니터가 컴퓨터에서 수신 중인 신호와 동기화할 수 없음을 뜻합니다. 모니터가 사용하기에는 신호가 너무 높거나 너무 낮습니다. 이 모니터가 처 리할 수 있는 수평 및 수직 주파

이것은 모니터가 컴퓨터에서 수신 중인 신호와 동기화할 수 없음을 뜻합니다. 모니터가 사용하기에는 신호가 너무 높거나 너무 낮습니다. 이 모니터가 처리할 수 있는 수평 및 수직 주파수 범위에 대해서는 [제품 명세](file:///C:/data/Monitors/E228WFP/Ko/ug/about.htm#Specifications)를 참조하십시오. 권장 모드는 1680 x 1050 @ 60 Hz입니다.

참고**:** 모니터가 신호 케이블을 감지할 수 없으면 **Dell Self-test Feature Check (Dell** 자가 테스트 기능 확인**)** 부동 대화상자가 화면에 나타납니다**.**

<span id="page-31-0"></span>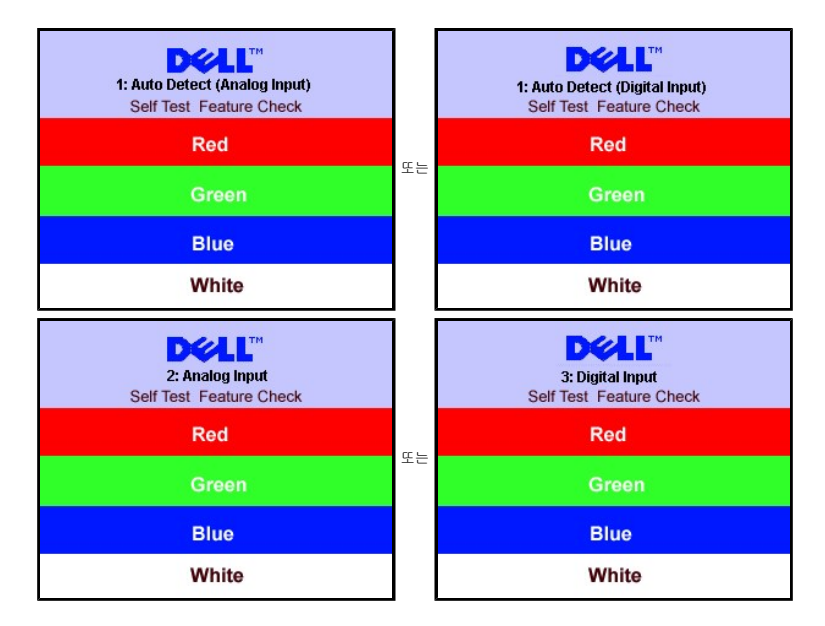

가끔 경고 메시지가 나타나지 않으며 화면이 비어 있는 경우가 있습니다. 이는 모니터가 컴퓨터와 동기화되지 않았다는 것을 의미합니다.

더 자세한 사항은 [문제 해결](file:///C:/data/Monitors/E228WFP/Ko/ug/solve.htm#General%20Problems)을 참조하십시오.

### <span id="page-31-1"></span>최적 해상도 설정

- 
- 1. 바탕 화면을 오른쪽 클릭한 후 **속성**을 선택합니다.<br>2. **설 정** 탭을 선택합니다.<br>3. 화면 해상도를 1680 x 1050, 60Hz로 설정합니다.
- 4. 확인을 클릭합니다.

1680 x 1050 옵션이 없는 경우 그래픽 드라이버를 업데이트할 필요가 있을 수 있습니다. 사용자의 컴퓨터에 따라서 다음 절차 중의 하나를 완료하십시오.

Dell 데스크톱 또는 휴대용 컴퓨터의 경우:

¡ **support.dell.com**을 방문하고 서비스 태그를 입력한 후 그래픽 카드에 적합한 최신 드라이버를 다운로드하십시오.

Dell 컴퓨터(휴대용 또는 데스크톱)가 아닌 다른 컴퓨터를 사용하는 경우:

ㅇ 컴퓨터의 지원 사이트를 방문하여 최신 그래픽 드라이버를 다운로드하십시오.<br>ㅇ 그래픽 카드 웹사이트를 방문하여 최신 그래픽 드라이버를 다운로드하십시오.

#### <span id="page-31-2"></span>**Dell** 사운드바**(**선택 품목**)** 사용하기

Dell 사운드바는 Dell 평면 디스플레이에 설치할 수 있는 스테레오 2채널 시스템입니다. 사운드바에는 전체 시스템 레벨을 조정하기 위한 회전식 볼륨 및 켜짐/꺼짐 제어, 전원 표시용 파랑 LED 및 2개의 오디오 헤드셋 잭이 있습니다.

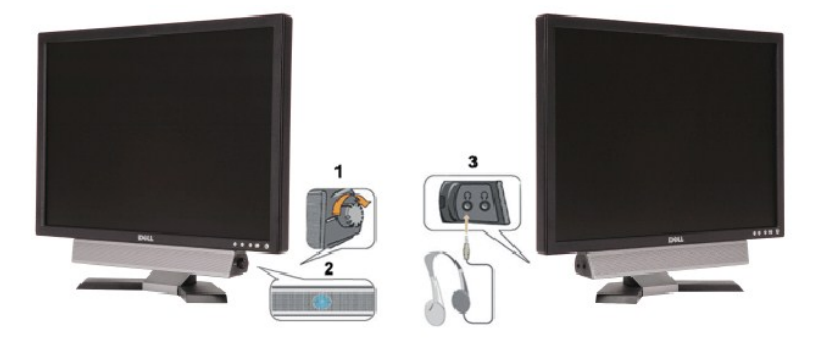

- 1. 전원/볼륨 컨트롤
- 2. 전원 표시등

3. 헤드폰 커넥터

### 모니터에 사운드바 부착하기

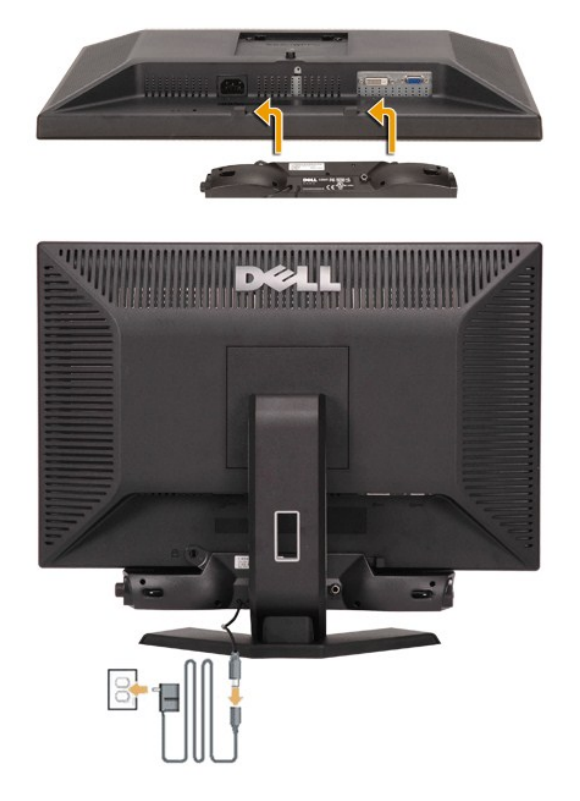

- 1. 모니터 뒤쪽에서 사운드바에 있는 두 개의 슬롯을 모니터 뒷면의 하단에 있는 두 개의 탭에 맞추어 부착합니다.
- 2. 사운드바가 제자리에 찰깍하고 맞아들어갈 때까지 사운드바를 왼쪽으로 밉니다.
- 3. 사운드바를 파워 브릭과 연결합니다.
- 4. 파워 브릭의 전원 케이블을 근처의 콘센트에 꽂습니다.
- 5. 사운드바 뒷면의 초록 미니 스테레오 플러그를 컴퓨터의 오디오 출력 잭에 꽂습니다.
- 참고**:**그림은 참조용입니다*.* 제품 모양은 다를 수 있습니다*.*
- 참고**:** 사운드바를 설치하기 위해 베이스를 제거하지 않아도 됩니다*.* 연결된 베이스 그림은 참조용입니다*.*

### <span id="page-33-0"></span>문제 해결

**Dell™ E228WFP** 평면 모니터 사용자 안내서

- [모니터 문제 해결](#page-33-1)
- $99 + 21$
- $3  $\overline{M}$  [제품 특수적 문제](#page-35-1)</u>$
- $\bullet$  [사운드바 문제 해결하기](#page-35-2)

#### 주의**:** 이 절에 있는 어떠한 절차를 시작하기 전에 [안전 수칙](file:///C:/data/Monitors/E228WFP/Ko/ug/appendx.htm#Safety_Information)을 따르십시오**.**

### <span id="page-33-1"></span>모니터 문제 해결

#### 자체 검사 기능 점검**(STFC)**

이 모니터는 모니터가 제대로 동작하는지를 사용자가 점검할 수 있게 하는 자체 검사 기능을 제공합니다. 모니터와 컴퓨터가 제대로 연결되어 있는데도 모니터 화면이 켜지지 않으면 다음 단계를 수행하여 모니터 자체 검사를 실행하십시오.

- 1. 컴퓨터와 모니터를 모두 끕니다.
- 2. 컴퓨터의 후면에서 비디오 케이블을 뽑습니다. 올바른 자체 검사 작업을 위하여 컴퓨터의 후면에서 디지털(백색 커넥터) 및 아날로그(청색 커넥터) 케이블을 모두 제거하십시오.
- 3. 모니터 전원을 켭니다.

모니터가 비디오 신호를 감지할 수 없는 경우 부동적인 'Dell - 자체 검사 기능 점검' 대화 상자가 화면에 흑색 배경으로 나타나야 합니다. 자체 검사 모드 중에 는 전원 LED가 초록색으로 유지됩니다. 또한, 선택한 입력에 따라 아래의 대화 상자 중에서 하나가 화면을 계속해서 스크롤합니다.

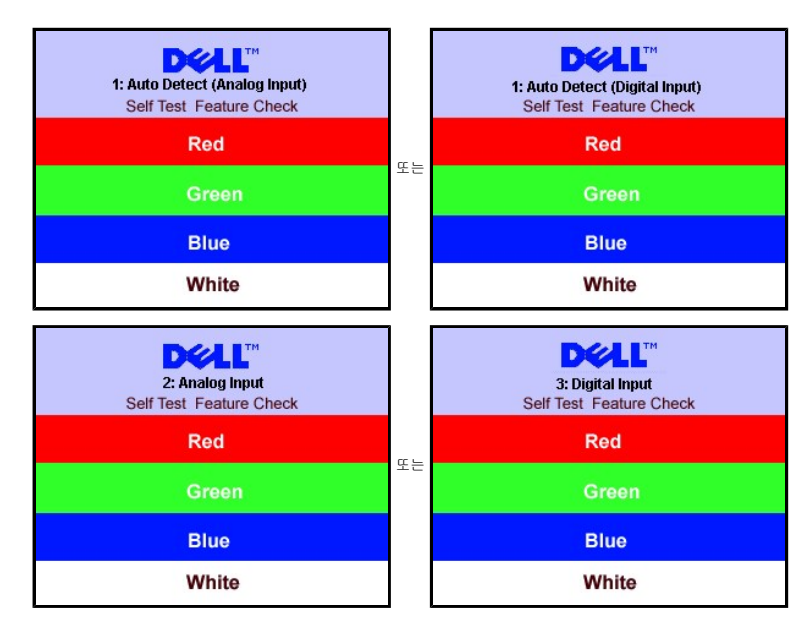

비디오 케이블의 연결이 해제되거나 손상된 경우 정상적인 시스템 작동 중에도 이 상자가 나타납니다.

- 
- 4. 모니터의 전원을 끄고 비디오 케이블을 다시 연결한 후 컴퓨터와 모니터의 전원을 켭니다.

위의 절차를 수행한 후에도 모니터 화면이 나타나지 않으면 비디오 컨트롤러와 컴퓨터 시스템을 점검하십시오. 모니터가 제대로 작동하고 있습니다.

#### **OSD** 경고 메시지

다음 경고 메시지 중 하나가 화면에 표시되어 모니터가 비동기 상태임을 나타낼 수 있습니다.

# 1: Auto Detect (Analog Input) Cannot Display This Video Mode **Optimum Resolution 1680 x1050 60Hz** 또는 1:Auto Detect (Digital Input) Cannot Display This Video Mode **Optimum Resolution 1680 x1050 60Hz**

<span id="page-34-0"></span>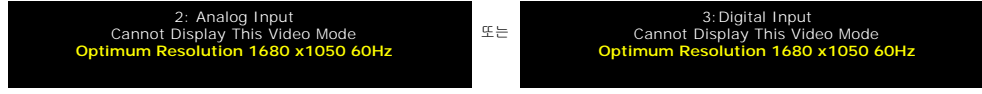

이것은 모니터가 컴퓨터에서 수신 중인 신호와 동기화할 수 없음을 뜻합니다. 모니터가 사용하기에는 신호가 너무 높거나 너무 낮습니다. 이 모니터가 처리할 수 있는 수평 및 수직 주파수<br>범위에 대해서는 [모니터 명세를](file:///C:/data/Monitors/E228WFP/Ko/ug/about.htm#Specifications) 참조하십시오. 권장 모드는 1680 x 1050 @ 60 Hz입니다.

가끔 경고 메시지가 나타나지 않으며 화면이 비어 있는 경우가 있습니다. 이는 모니터가 컴퓨터와 동기화되지 않았거나 모니터가 절전 모드에 있지 않다는 것을 의미합니다.

### <span id="page-34-1"></span>일반 문제

다음 표는 발생 가능한 일반적인 모니터 문제에 관한 일반 정보를 수록한 것입니다.

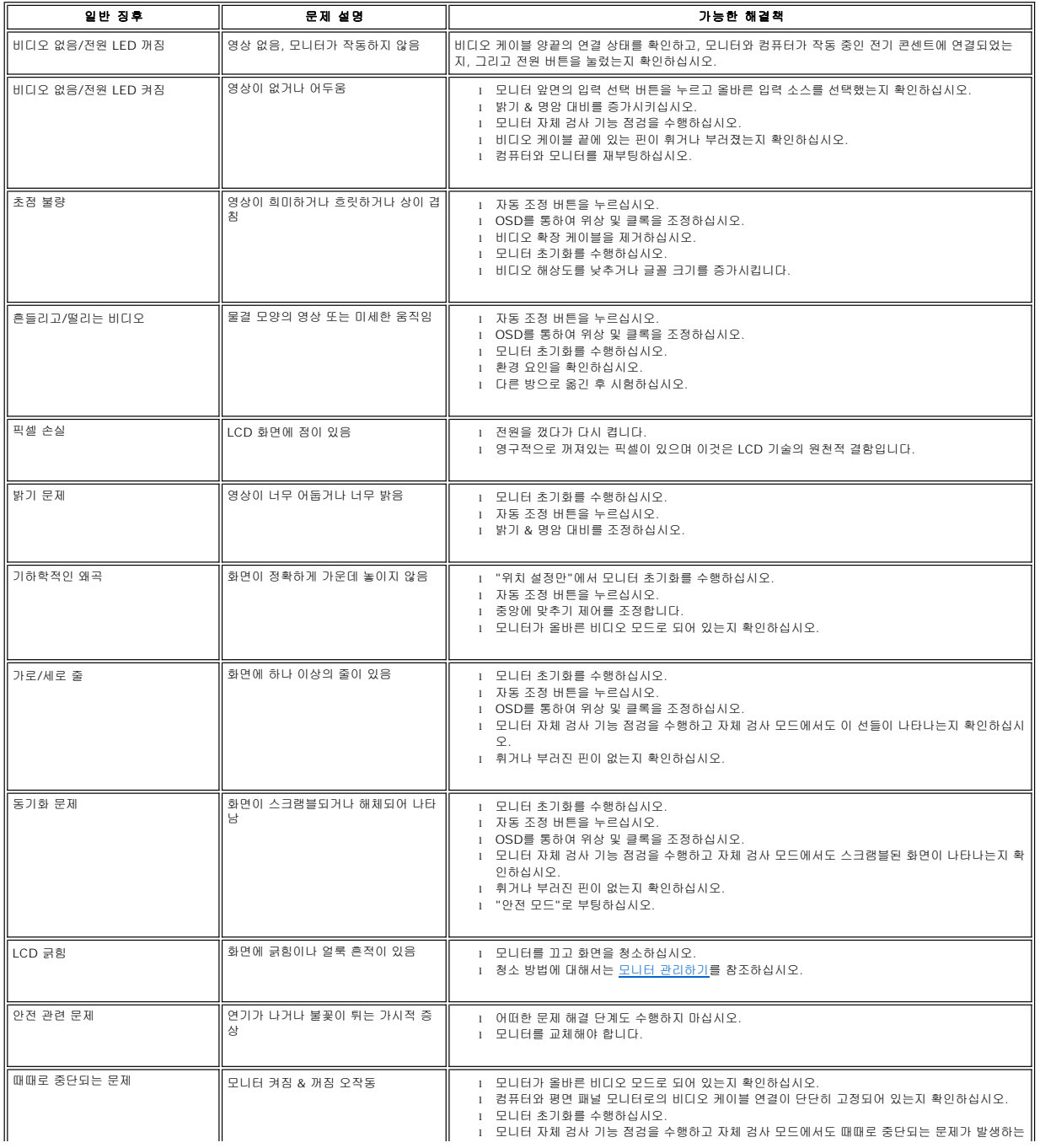

<span id="page-35-0"></span>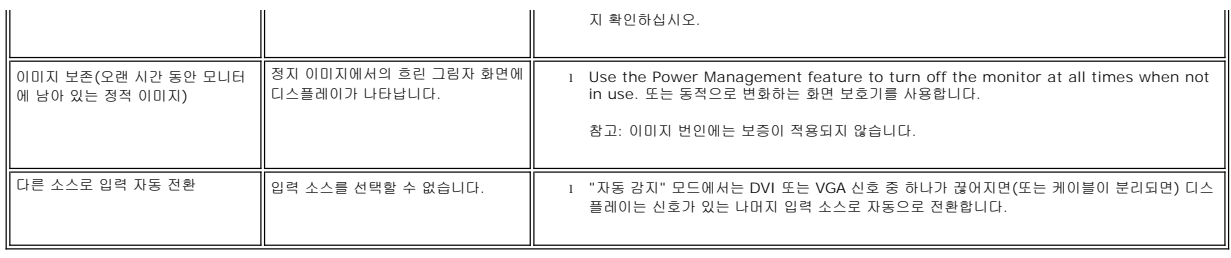

### <span id="page-35-1"></span>제품 특수적 문제

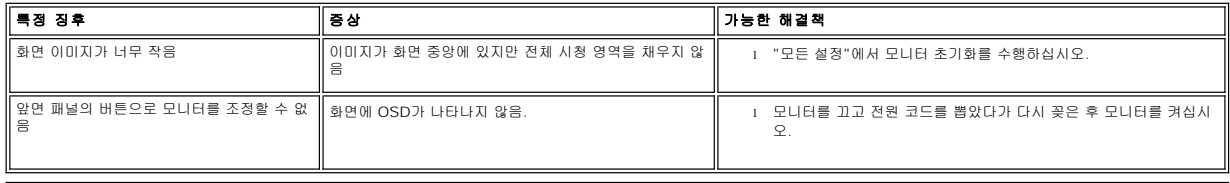

### <span id="page-35-2"></span>사운드바 문제 해결하기

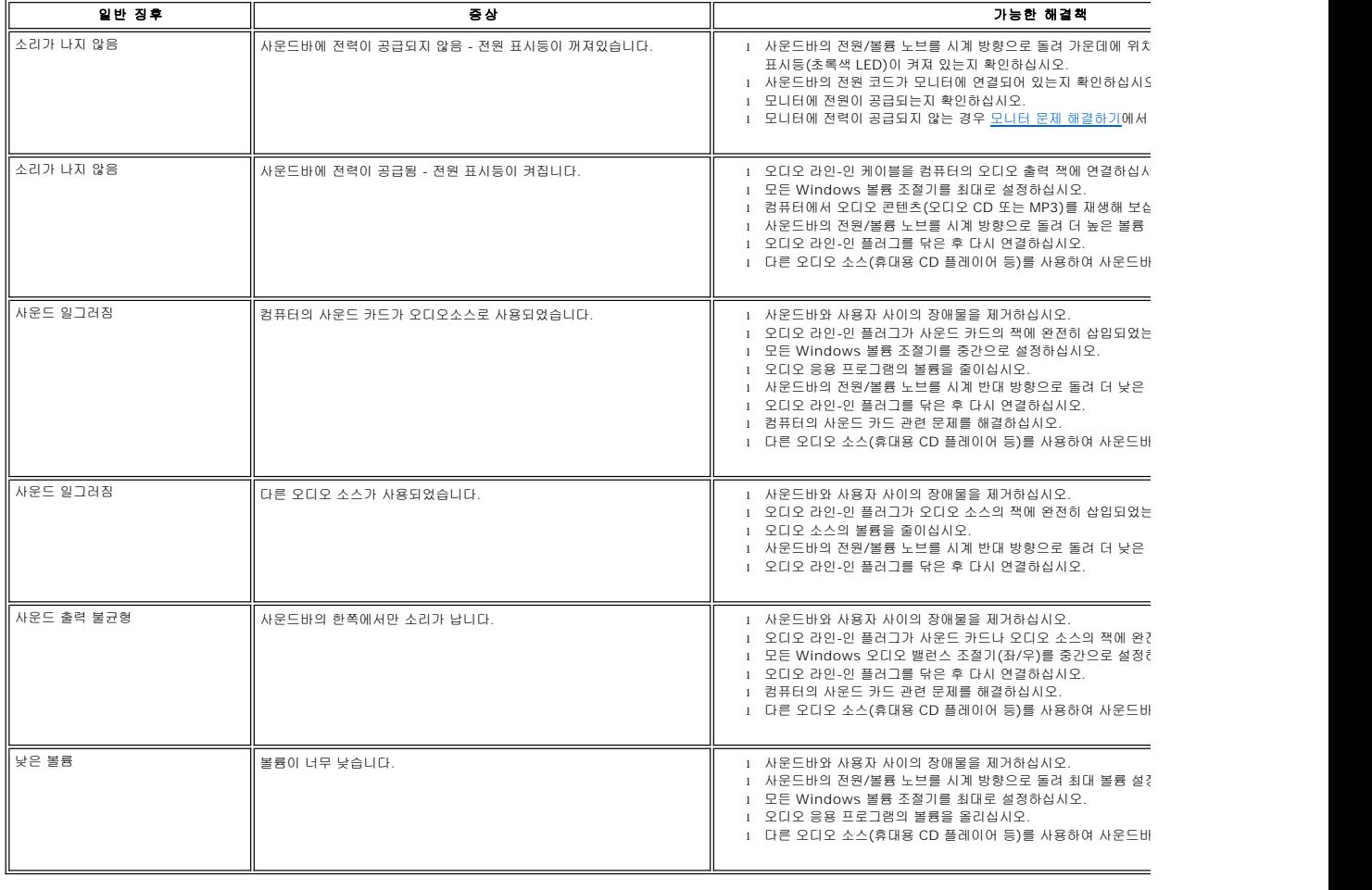

### <span id="page-36-0"></span>모니터 스탠드 사용 **Dell™ E228WFP** 평면 모니터 사용자 안내서

 $\underline{\hspace{1cm}}$ [스탠드 부착하기](#page-36-1)  $)$  [케이블 정리하기](#page-36-2)</u>

 $\underline{O}$  [기울기 사용](#page-36-3)

 $\underline{\hspace{1cm}}$ [스탠드 분리하기](#page-37-1)

### <span id="page-36-1"></span>스탠드 부착하기

 $\ell$  참고: 스탠드는 공장 출하 시 모니터에서 분리되어 있습니다.

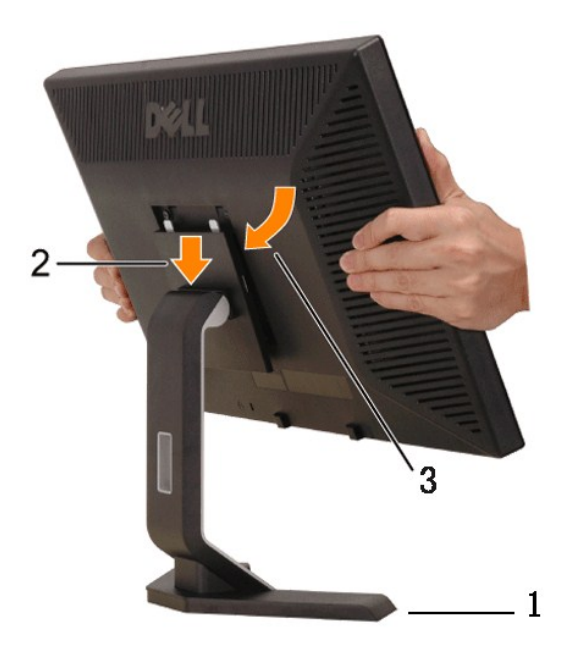

- 
- 1. 스탠드를 편평한 표면에 올려 놓습니다.<br>2. 모니터 뒷면의 홈을 스탠드 상단에 있는 두 개의 돌기에 끼워 맞춥니다.<br>3. 모니터 장착 부분이 스탠드의 잠금장치에 찰칵 소리를 내며 잠가지도록 모니터를 낮춥니다.

### <span id="page-36-2"></span>케이블 정리하기

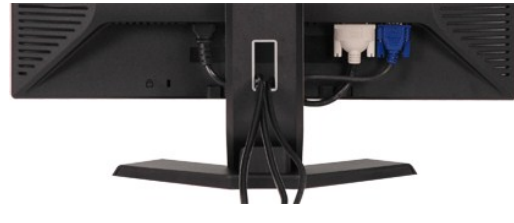

필요한 모든 케이블을 모니터와 컴퓨터에 연결한 후(케이블 연결은 <u>모니터 연결하기</u>를 참조) 케이블 관리 홀더를 사용하여 위와 같이 모든 케이블을 깔끔하게 정리하십시오.

### <span id="page-36-3"></span>기울기 사용

자체 받침대를 이용하면 모니터를 가장 편안한 시야각으로 기울일 수 있습니다.

<span id="page-37-0"></span>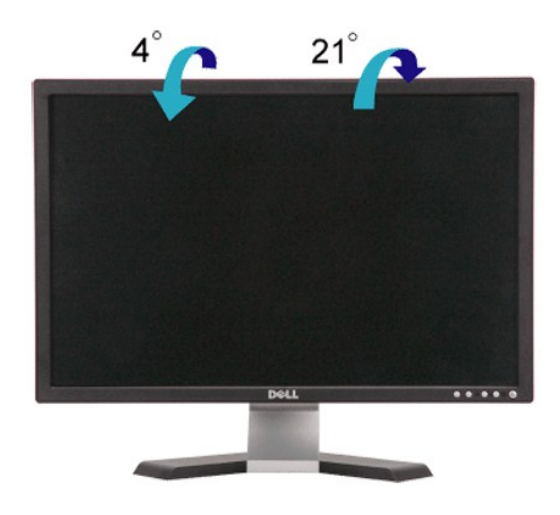

### <span id="page-37-1"></span>스탠드 분리하기

모니터 패널을 부드러운 천이나 쿠션에 올려 놓은 후 LCD 분리 버튼을 누른 다음 스탠드를 분리하십시오.

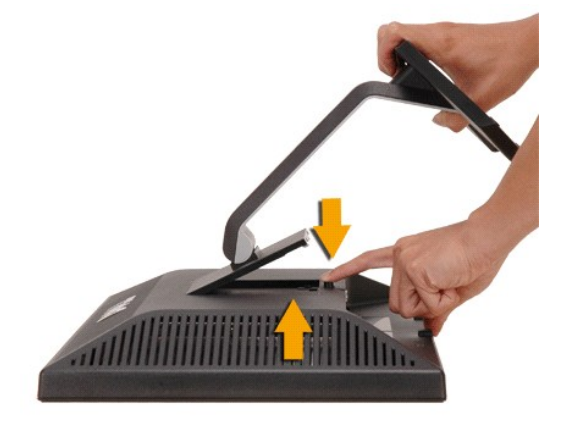

참고: 스탠드를 분리하는 동안 LCD 화면의 긁힘을 방지하려면, 모니터를 깨끗한 표면에 올려 놓으십시오.